# Istruzioni di funzionamento RIA14

Visualizzatore da campo alimentato in loop

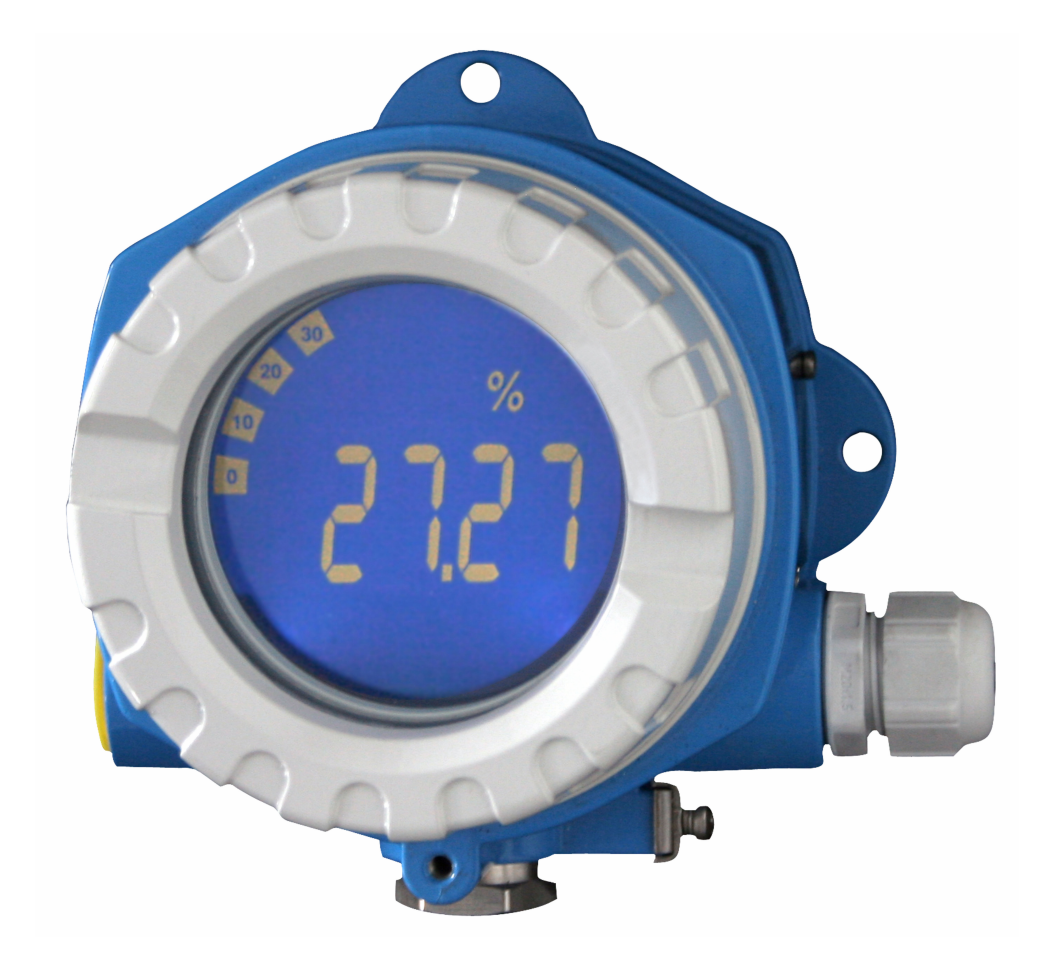

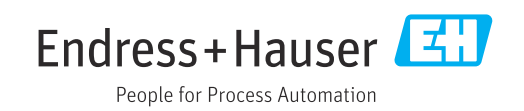

## Indice

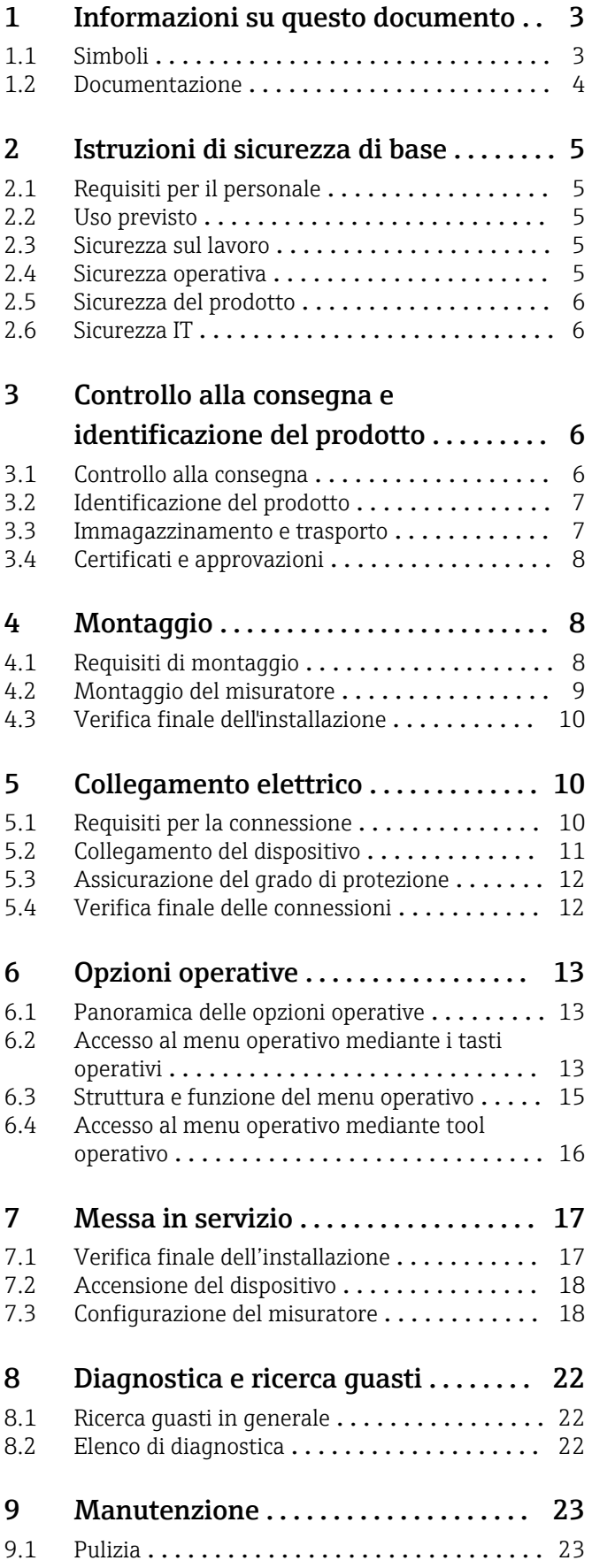

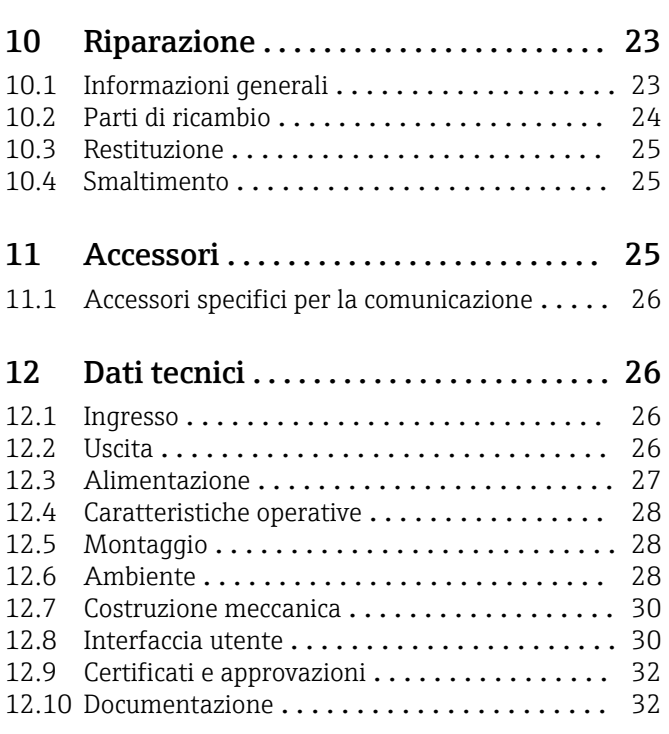

## <span id="page-2-0"></span>1 Informazioni su questo documento

### 1.1 Simboli

### 1.1.1 Simboli di sicurezza

#### **A** PERICOLO

Questo simbolo segnala una situazione pericolosa, che causa lesioni gravi o mortali se non evitata.

#### **A** AVVERTENZA

Questo simbolo segnala una situazione pericolosa, che può causare lesioni gravi o mortali se non evitata.

#### **A ATTENZIONE**

Questo simbolo segnala una situazione pericolosa, che può causare lesioni di lieve o media entità se non evitata.

#### **AVVISO**

Questo simbolo contiene informazioni su procedure e altri fatti che non causano lesioni personali.

### 1.1.2 Simboli elettrici

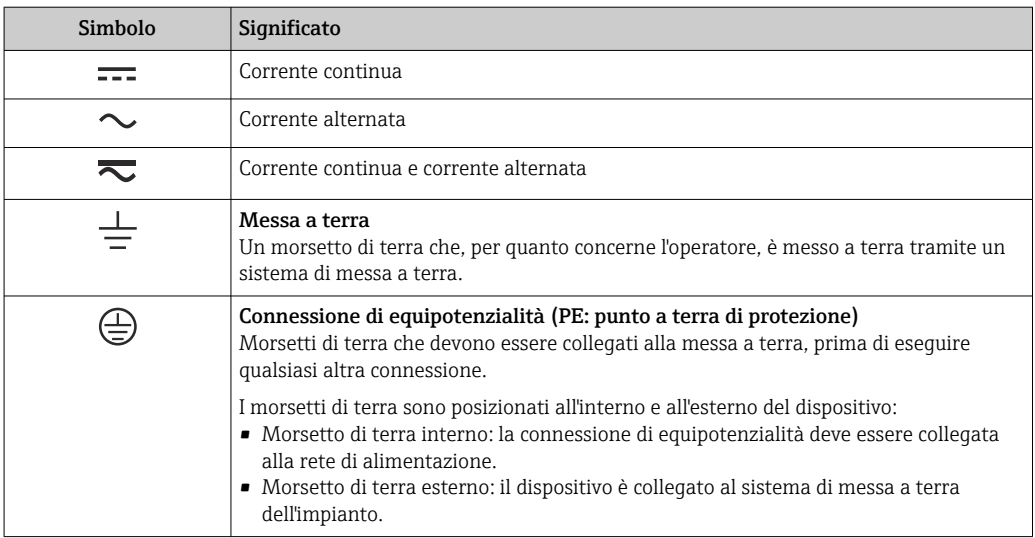

### 1.1.3 Simboli per alcuni tipi di informazioni

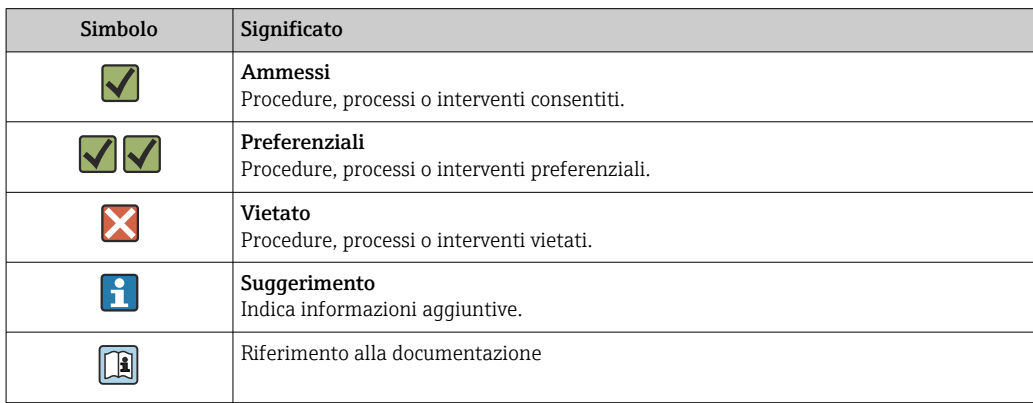

<span id="page-3-0"></span>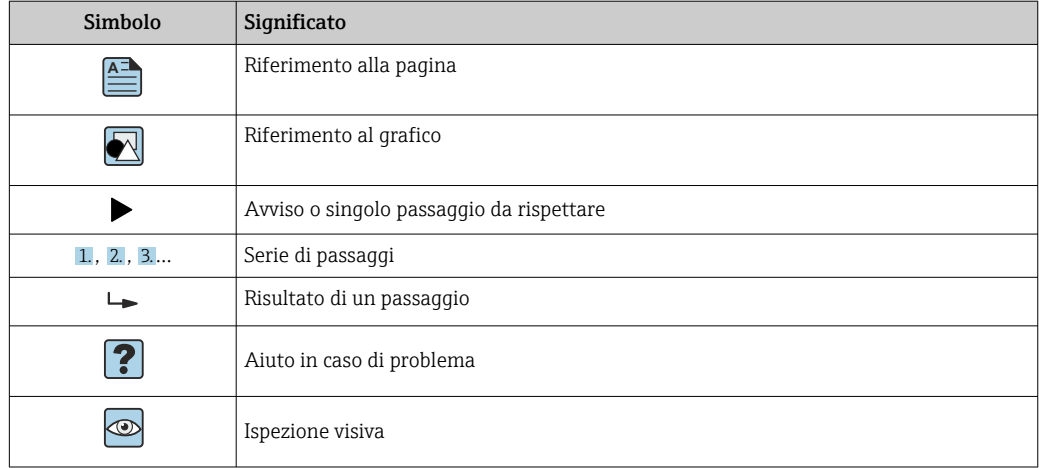

### 1.1.4 Simboli nei grafici

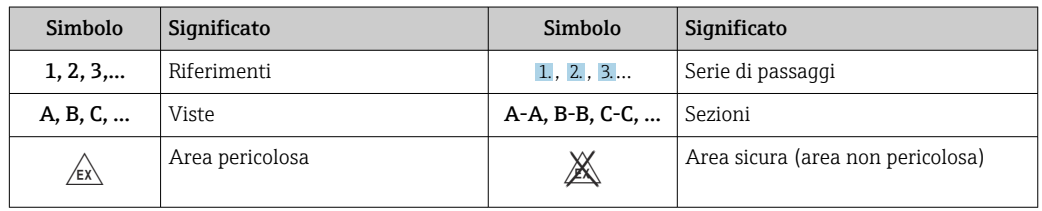

## 1.2 Documentazione

Per una descrizione del contenuto della documentazione tecnica associata, consultare:

- *Device Viewer* [\(www.endress.com/deviceviewer](https://www.endress.com/deviceviewer)): inserire il numero di serie riportato sulla targhetta
- *Endress+Hauser Operations app*: inserire il numero di serie indicato sulla targhetta oppure effettuare la scansione del codice matrice presente sulla targhetta.

### 1.2.1 Scopo del documento

La seguente documentazione può essere disponibile a seconda della versione ordinata:

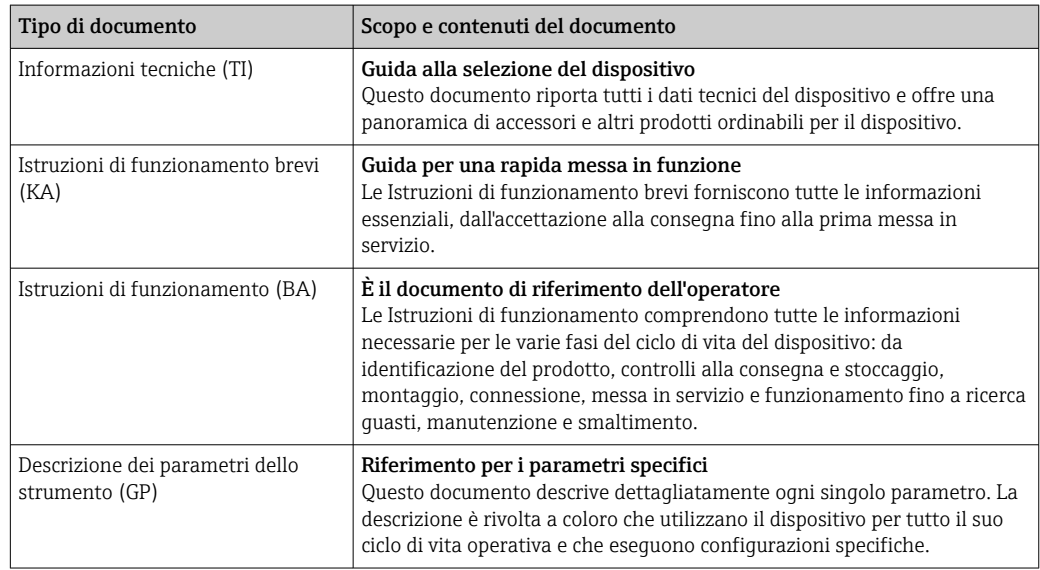

<span id="page-4-0"></span>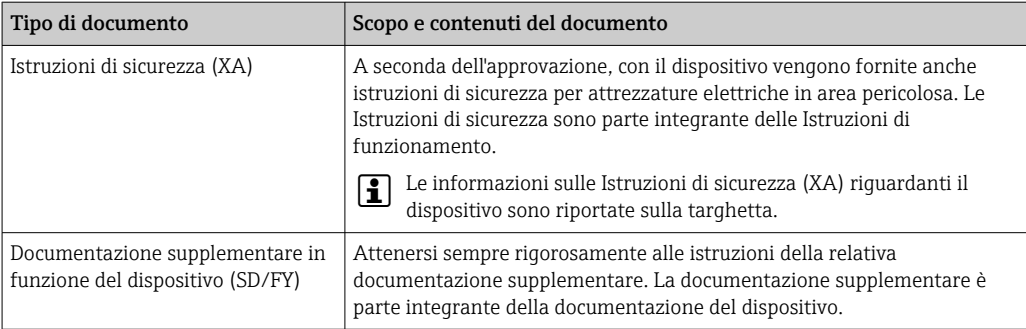

## 2 Istruzioni di sicurezza di base

## 2.1 Requisiti per il personale

Il personale addetto a installazione, messa in servizio, diagnostica e manutenzione deve soddisfare i seguenti requisiti:

- ‣ Gli specialisti addestrati e qualificati devono possedere una qualifica pertinente per la funzione e il compito specifici.
- ‣ Deve essere autorizzato dall'operatore/responsabile dell'impianto.
- ‣ Deve conoscere approfonditamente le normative locali/nazionali.
- ‣ Prima di cominciare il lavoro, leggere attentamente e assicurarsi di aver compreso le istruzioni contenute nel manuale e nella documentazione supplementare e i certificati (in funzione dell'applicazione).
- ‣ Seguire le istruzioni e rispettare le condizioni.

Il personale operativo, nell'eseguire i propri compiti, deve soddisfare i seguenti requisiti:

- ‣ Essere istruito e autorizzato in base ai requisiti del compito dal proprietario/operatore dell'impianto.
- ‣ Seguire le istruzioni contenute nel presente manuale.

## 2.2 Uso previsto

- Il dispositivo è un visualizzatore da campo configurabile con un ingresso del sensore.
- È progettato per il montaggio sul campo.
- Il produttore non si assume alcuna responsabilità per eventuali danni derivanti da uso improprio o non previsto.
- Il funzionamento in sicurezza è garantito soltanto dalla piena osservanza delle Istruzioni di funzionamento.
- Utilizzare il dispositivo solo nel campo di temperatura consentito.

### 2.3 Sicurezza sul lavoro

Quando si interviene sul dispositivo o si lavora con il dispositivo:

‣ indossare dispositivi di protezione personale adeguati come da normativa nazionale.

### 2.4 Sicurezza operativa

Possibili danni al dispositivo.

- ‣ Azionare il dispositivo soltanto se in perfette condizioni tecniche e in assenza di anomalie.
- ‣ L'operatore deve garantire che il funzionamento del dispositivo sia privo di interferenze.

#### <span id="page-5-0"></span>Modifiche al dispositivo

Modifiche non autorizzate del dispositivo non sono consentite e possono provocare pericoli imprevisti!

‣ Se, in ogni caso, fossero richieste delle modifiche, consultare il produttore.

#### Riparazione

Per garantire sicurezza e affidabilità operative continue:

- ‣ Eseguire le riparazioni sul dispositivo solo se sono espressamente consentite.
- ‣ Attenersi alle normative federali/nazionali relative alla riparazione di un dispositivo elettrico.
- ‣ Utilizzare esclusivamente parti di ricambio e accessori originali.

## 2.5 Sicurezza del prodotto

Il misuratore è stato sviluppato secondo le procedure di buona ingegneria per soddisfare le attuali esigenze di sicurezza, è stato collaudato e ha lasciato la fabbrica in condizioni tali da poter essere usato in completa sicurezza.

Soddisfa gli standard generali di sicurezza e i requisiti legali. Rispetta anche le direttive UE elencate nella Dichiarazione di conformità UE specifica del dispositivo. Il costruttore conferma il superamento di tutte le prove apponendo il marchio CE sul dispositivo.

## 2.6 Sicurezza IT

La garanzia è valida solo se il prodotto è installato e impiegato come descritto nelle Istruzioni di funzionamento. Il prodotto è dotato di un meccanismo di sicurezza che protegge le sue impostazioni da modifiche involontarie.

Delle misure di sicurezza IT, che forniscono una protezione addizionale al prodotto e al trasferimento dei dati associati, devono essere implementate dagli stessi operatori secondo i loro standard di sicurezza.

## 3 Controllo alla consegna e identificazione del prodotto

### 3.1 Controllo alla consegna

Procedere come segue alla consegna del dispositivo:

- 1. Controllare che l'imballaggio sia intatto.
- 2. Nel caso di danni:

Informare immediatamente il produttore di tutti i danni rilevati.

- 3. Non installare componenti danneggiati; in caso contrario, il produttore non può garantire la resistenza del materiale e il rispetto dei requisiti di sicurezza essenziali e non può essere ritenuto responsabile di eventuali conseguenze.
- 4. Confrontare la fornitura con l'ordine.
- 5. Eliminare tutti i materiali di imballaggio utilizzati per il trasporto.
- 6. I dati sulla targhetta corrispondono alle informazioni per l'ordine, riportate nel documento di consegna?

<span id="page-6-0"></span>7. La documentazione tecnica e tutti gli altri documenti necessari sono compresi nella fornitura, ad es. i certificati?

Nel caso non sia rispettata una delle condizioni, contattare l'Ufficio commerciale locale.

## 3.2 Identificazione del prodotto

Per identificare il dispositivo sono disponibili le seguenti opzioni:

- Specifiche sulla targhetta
- Inserire il numero di serie della targhetta nel *Device Viewer* (www.endress.com/deviceviewer): vengono visualizzate tutte le informazioni relative al dispositivo e una panoramica della documentazione tecnica fornita con il dispositivo.
- Inserire il numero di serie riportato sulla targhetta nell'app *Endress+Hauser Operations* o scansionare il codice matrice 2D (codice QR) posto sulla targhetta con l'app *Endress +Hauser Operations*: verranno visualizzate tutte le informazioni relative al dispositivo e alla documentazione tecnica pertinente.

### 3.2.1 Targhetta

#### Il dispositivo è quello corretto?

La targhetta fornisce le seguenti informazioni sul dispositivo:

- Identificazione del costruttore, designazione del dispositivo
- Codice ordine
- Codice d'ordine esteso
- Numero di serie
- Descrizione tag (TAG)
- Valori tecnici: tensione di alimentazione, consumo di corrente, temperatura ambiente, dati specifici della comunicazione (opzionali)
- Grado di protezione
- Approvazioni con simboli
- ‣ Confrontare le informazioni riportate sulla targhetta con quelle indicate nell'ordine.

### 3.2.2 Nome e indirizzo del produttore

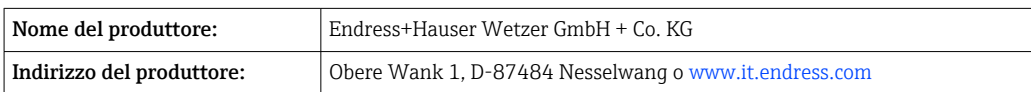

### 3.3 Immagazzinamento e trasporto

Temperatura di immagazzinamento: –40 … +80 °C (–40 … +176 °F)

Umidità relativa massima: < 95 % secondo IEC 60068-2-30

Imballare il dispositivo per l'immagazzinamento e il trasporto in modo da proteggerlo adeguatamente dagli urti e dalle influenze esterne. Gli imballaggi originali garantiscono una protezione ottimale.

Durante l'immagazzinamento evitare l'esposizione ai seguenti effetti ambientali: • Luce solare diretta

- vicinanza ad oggetti molto caldi
- vibrazioni meccaniche
- Fluidi aggressivi

### <span id="page-7-0"></span>3.4 Certificati e approvazioni

I certificati e le approvazioni aggiornati del prodotto sono disponibili all'indirizzo www.endress.com sulla pagina del relativo prodotto:

- 1. Selezionare il prodotto utilizzando i filtri e il campo di ricerca.
- 2. Aprire la pagina del prodotto.

3. Selezionare Downloads.

### 3.4.1 Approvazione UL

Maggiori informazioni sono riportate in UL Product iq™, ricerca per parola chiave "E225237"

## 4 Montaggio

### 4.1 Requisiti di montaggio

Il dispositivo è stato progettato per l'uso sul campo.

L'orientamento è determinato dalla leggibilità del display.

Campo di temperatura operativa:

- $-40$  ...  $+80$  °C (-40 ...  $+176$  °F)
- –20 … +80 °C (–4 … +176 °F) quando si utilizza l'uscita open collector

Il funzionamento del dispositivo a temperature prossime ai valori soglia massimi H consentiti riduce la vita operativa del display.

Il display può reagire più lentamente con temperature  $\leq -20$  °C (-4 °F).

A temperature < –30 °C (–22 °F) non è più possibile garantire la leggibilità del display.

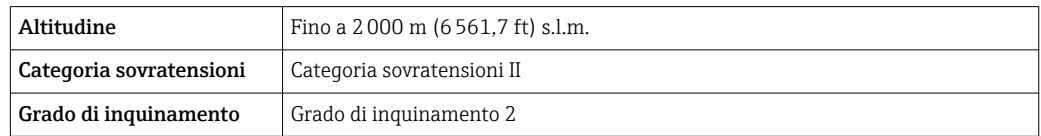

### 4.1.1 Dimensioni

Le dimensioni del dispositivo sono fornite nella sezione "Dati tecnici" delle Istruzioni di funzionamento.

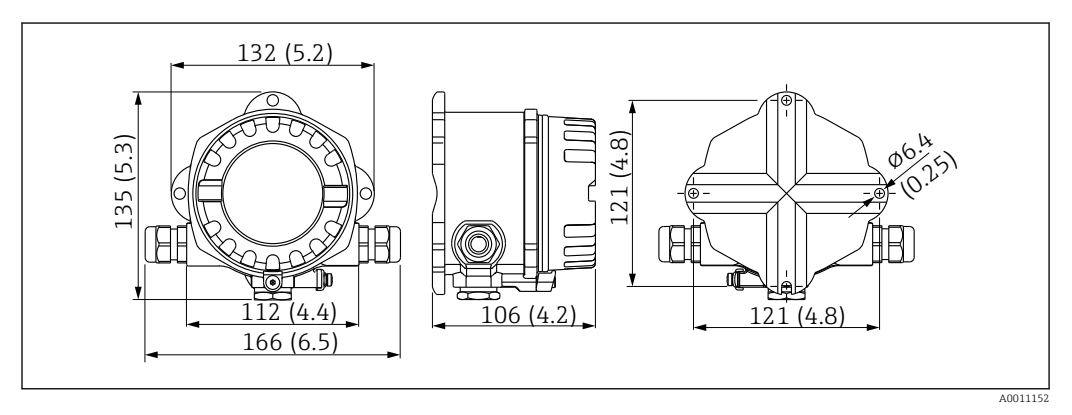

 *1 Dimensioni del dispositivo; specificate in mm (in)*

### <span id="page-8-0"></span>4.1.2 Luogo di montaggio

Le informazioni sulle condizioni (come temperatura ambiente, gradi di protezione, classe climatica, ecc.), richieste per il luogo di montaggio affinché il dispositivo possa essere montato correttamente, sono riportate nella sezione "Dati tecnici".

### 4.2 Montaggio del misuratore

Il dispositivo può essere montato direttamente a parete o su una palina mediante il kit di montaggio opzionale  $\rightarrow \Box$  9.

Il display retroilluminato può essere montato in quattro diverse posizioni →  $\mathfrak{g}$  9.

È essenziale pulire e lubrificare la filettatura prima del montaggio.

#### 4.2.1 Rotazione del display

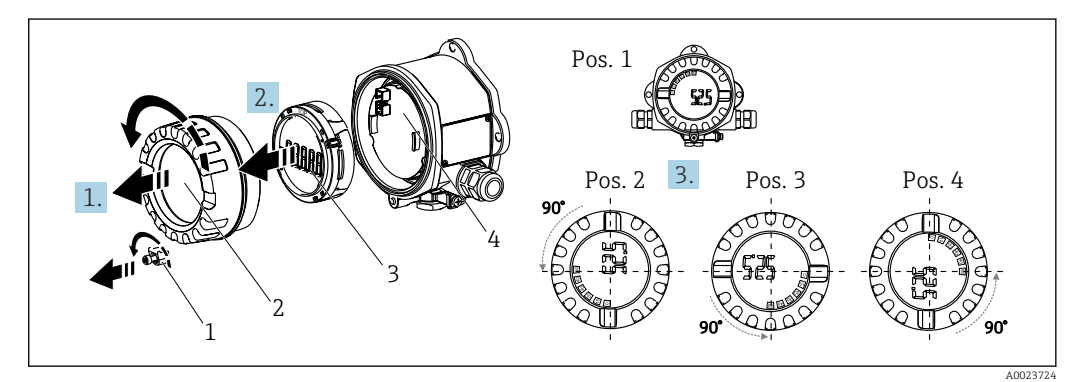

 *2 Visualizzatore da campo, 4 posizioni del display, può essere installato a passi di 90°*

Il display può essere ruotato a passi di 90°.

- 1. Togliere il clamp del coperchio (1) e il coperchio della custodia (2).
- 2. Rimuovere il display (3) dall'unità elettronica (4).
- 3. Ruotare il display fino alla posizione desiderata e fissarlo all'unità elettronica.
- 4. Pulire la filettatura nel coperchio e nella base della custodia e lubrificarla, se necessario. (Lubrificante consigliato: Klüber Syntheso Glep 1)
- 5. Avvitare fra loro il coperchio della custodia (2) e l'O-ring e rimontare il clamp del coperchio (1).

### 4.2.2 Montaggio direttamente a parete

Procedura per montaggio direttamente a parete del dispositivo:

- 1. Esequire 2 fori (v. dimensioni,  $\rightarrow \Box$  1,  $\Box$  8)
- 2. Fissare il dispositivo alla parete con 2 viti ⌀5 mm (0,2 in).

### 4.2.3 Montaggio su palina

La staffa di montaggio è adatta per paline con diametro di 38 … 84 mm (1,5 … 3,3 in).

<span id="page-9-0"></span>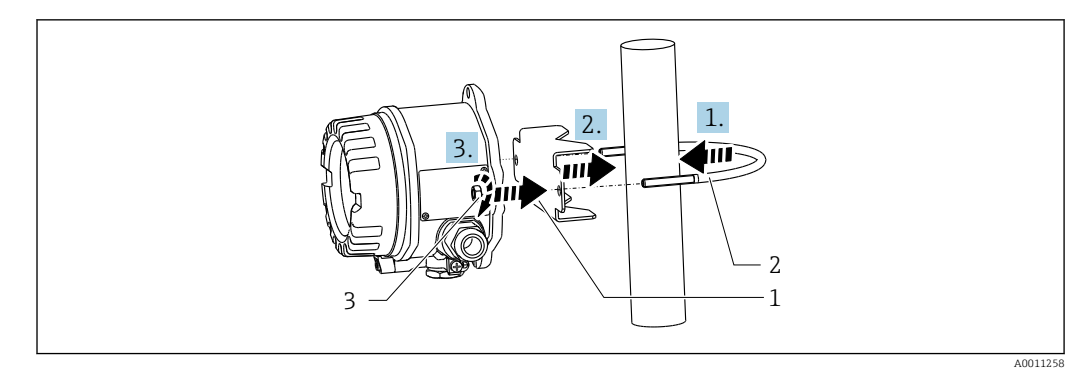

 *3 Montaggio su palina del dispositivo con staffa di montaggio*

- *1 Piastra di montaggio*
- *2 Staffa di montaggio*
- *3 2 dadi M6*
- 1. Valido per paline con diametro di 38 … 56 mm (1,5 … 2,2 in). Fissare la staffa di montaggio alla palina.
- 2. Spingere la piastra di montaggio sulla staffa di montaggio.
- 3. Montare il dispositivo sulla staffa di montaggio con i due dadi (M6) in dotazione. La piastra di montaggio non è necessaria per paline con diametro di 56 … 84 mm (2,2 … 3,3 in).

## 4.3 Verifica finale dell'installazione

Dopo aver installato il dispositivo, eseguire le seguenti verifiche:

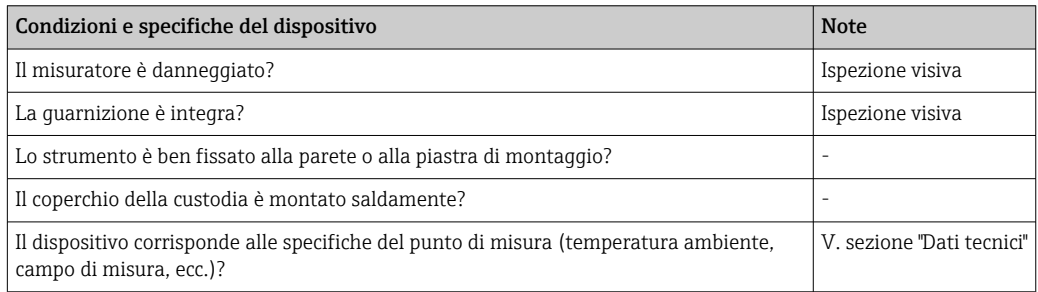

5 Collegamento elettrico

## 5.1 Requisiti per la connessione

Per informazioni sui dati del collegamento, consultare la sezione "Dati tecnici".  $\boxed{4}$ 

### **AVVISO**

Distruzione o malfunzionamento dei componenti dei dispositivi elettronici

‣ ESD - scarica elettrostatica. Proteggere i morsetti dalle cariche elettrostatiche.

### **AATTENZIONE**

Distruzione dei componenti dei dispositivi elettronici

‣ Disattivare l'alimentazione prima di installare o collegare il dispositivo.

### <span id="page-10-0"></span>**AVVISO**

#### L'errato collegamento causa la perdita di validità dell'approvazione Ex

‣ Per il collegamento dei dispositivi certificati Ex, considerare con attenzione le istruzioni e gli schemi di connessione riportati nella documentazione specifica Ex, allegata a queste Istruzioni di funzionamento.

Aprire prima la custodia del dispositivo.

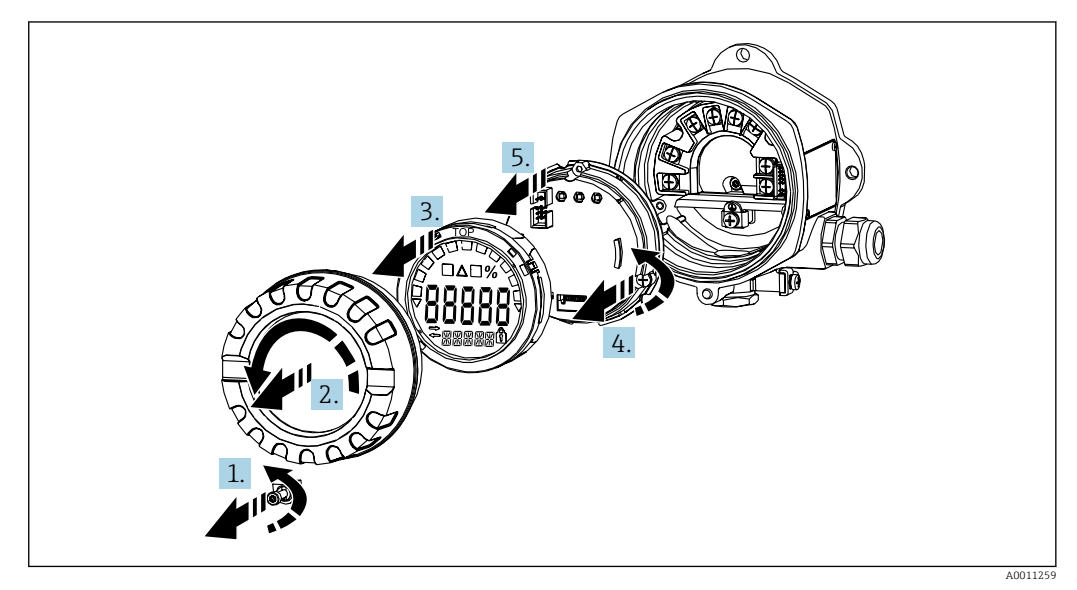

 *4 Aprire la custodia del visualizzatore da campo*

## 5.2 Collegamento del dispositivo

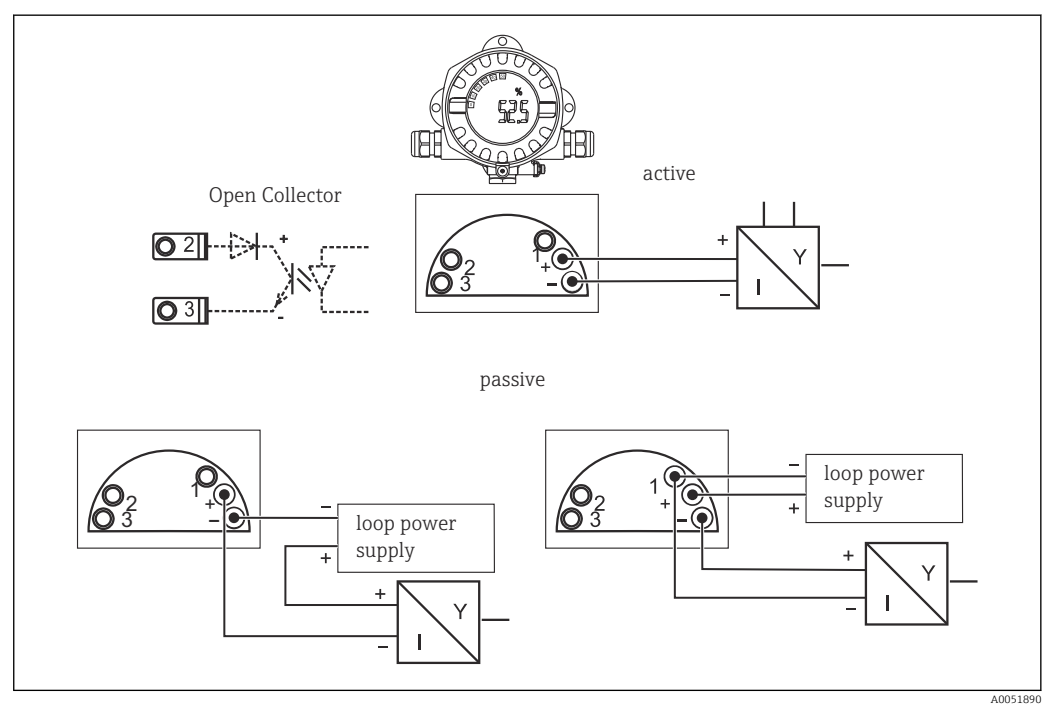

 *5 Assegnazione dei morsetti del visualizzatore da campo*

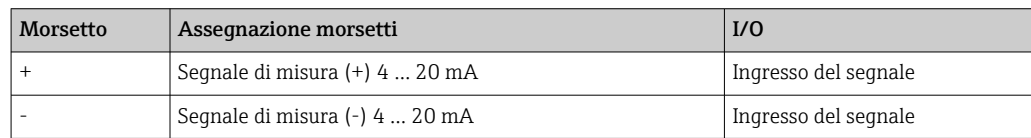

<span id="page-11-0"></span>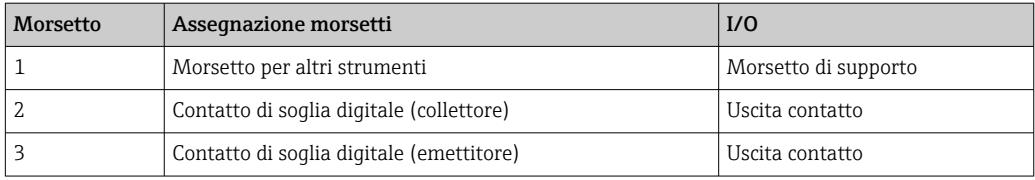

L'assegnazione dei morsetti e i valori di connessione del dispositivo corrispondono a quelli della versione Ex. Il dispositivo è stato sviluppato per il funzionamento solo in un circuito di misura 4 … 20 mA. I circuiti richiedono equalizzazione di potenziale (fuori e all'interno dall'area pericolosa).

## 5.3 Assicurazione del grado di protezione

I dispositivi sono conformi a tutti i requisiti previsti per il grado di protezione IP67. È essenziale rispettare i seguenti punti affinché la protezione sia garantita in seguito al montaggio o a interventi di manutenzione sul dispositivo:

- La tenuta della custodia deve essere pulita e integra quando inserita nella relativa incameratura. Se necessario, pulirla, asciugarla o sostituirla.
- I cavi utilizzati per la connessione devono avere il diametro esterno specificato (ad es., M20 x 1,5, diametro cavo 8 … 12 mm (0,3 … 0,47 in)).
- Disporre il cavo ad anello prima dell'ingresso cavo ( $\rightarrow \Box$  6,  $\Box$  12). In questo modo l'eventuale umidità non potrà penetrare. Montare il misuratore in modo che gli ingressi dei cavi non siano rivolti verso l'alto.
- Sostituire tutti gli ingressi cavo inutilizzati con appositi tappi ciechi.
- Non rimuovere l'anello di tenuta usato dall'ingresso cavo.
- Il coperchio della custodia e l'ingresso cavo devono essere serrati saldamente.

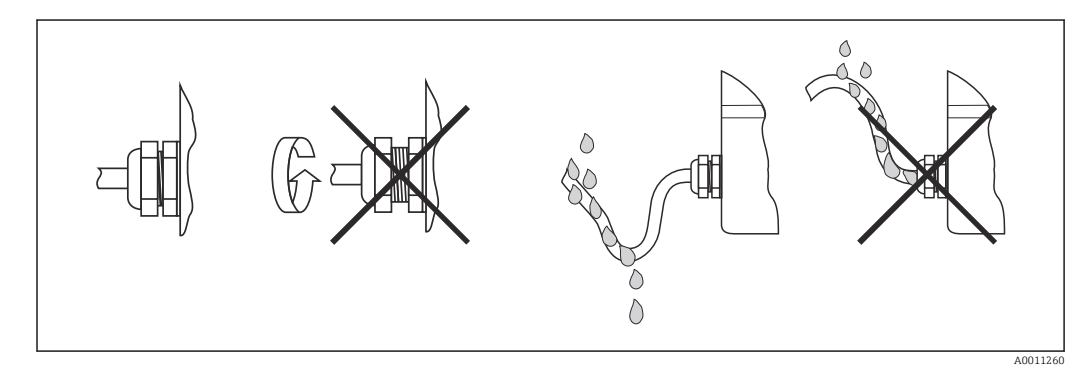

 *6 Suggerimenti di connessione per garantire la protezione IP67*

## 5.4 Verifica finale delle connessioni

Dopo l'installazione elettrica, eseguire i seguenti controlli:

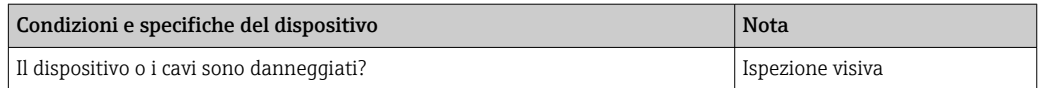

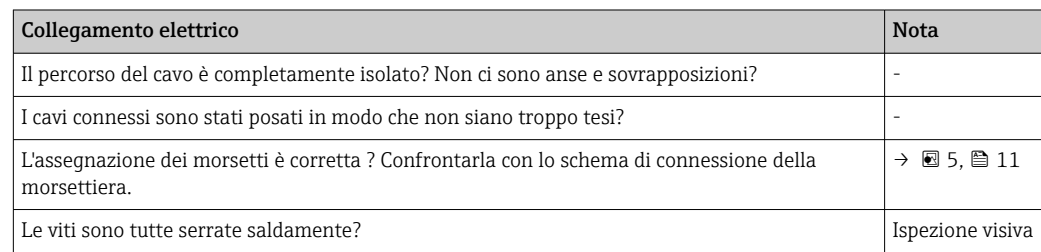

<span id="page-12-0"></span>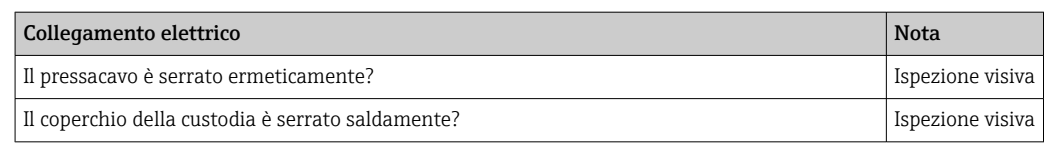

## 6 Opzioni operative

## 6.1 Panoramica delle opzioni operative

### 6.1.1 Display

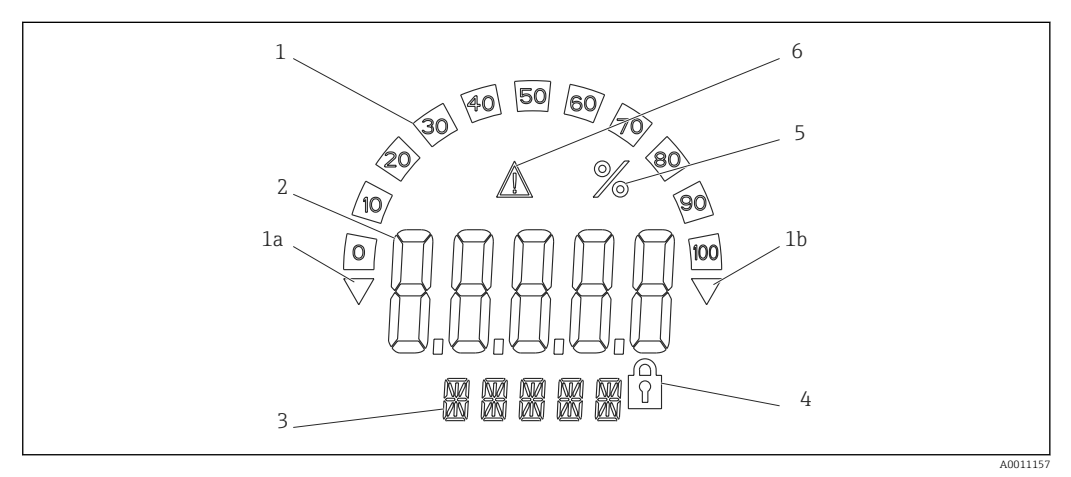

 *7 Display LC del visualizzatore da campo (retroilluminato, montato a passi di 90 °)*

*1 Display bargraph*

*1a Riferimento per valore inferiore al valore minimo del campo*

*1b Riferimento per valore superiore al valore massimo del campo*

- *2 Visualizzazione del valore misurato, altezza cifre 20,5 mm (0,8 in)*
- *3 Visualizzazione a 14 segmenti per unità di misura e messaggi*
- *4 Simbolo "Programmazione bloccata"*
- *5 Unità "%"*
- *6 Icona di segnalazione "guasto"*

## 6.2 Accesso al menu operativo mediante i tasti operativi **AVVISO**

La protezione dal rischio di esplosione non è più garantita se la custodia è aperta

‣ La configurazione dei parametri deve essere eseguita all'esterno dell'area pericolosa.

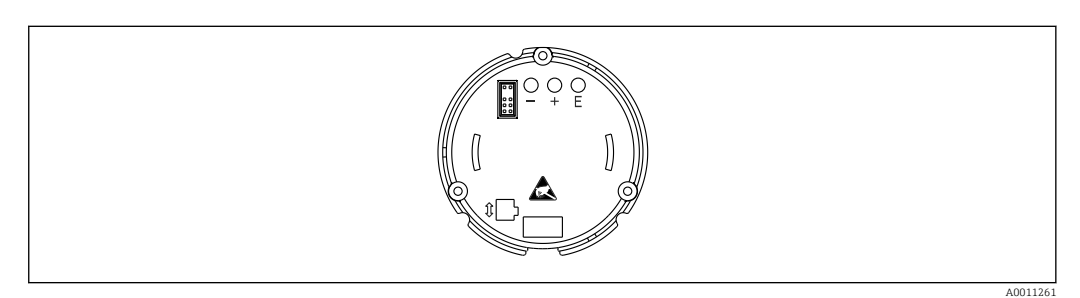

 *8 Tasti operativi del visualizzatore da campo ("-", "+", "E")*

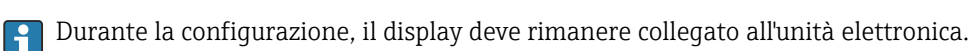

- 1. Rimuovere il coperchio della custodia
- 2. Rimuovere il display
- 3. I tasti operativi sul dispositivo sono accessibili.
- 4. Configurare il dispositivo mediante i tasti operativi.
- 5. Posizionare il display con l'angolazione desiderata.

#### 6.2.1 Navigazione

Le schermate operative sono divise in 2 livelli.

Menu: ogni livello del menu consente di selezionare diverse opzioni. Le singole opzioni del menu riassumo le funzioni operative associate.

Funzione operativa: una funzione operativa può essere considerata un riassunto di parametri operativi. Le funzioni operative eseguono l'effettiva operazione o configurazione del dispositivo.

#### Tastiera operatore:

Tasto "E": premendo il tasto "E" per più di 3 secondi si accede al menu di programmazione.

- Selezionare le funzioni operative.
- Applicare i valori.
- Se si preme il tasto "E" per più di 3 secondi, il display ritorna direttamente alla posizione Home. Viene prima chiesto se si desidera salvare i dati finora inseriti.
- Salvare i dati inseriti.

Tasti di selezione "+ / - ":

- Selezionare i menu.
- Configurare i parametri e i valori numerici.
- Dopo aver selezionato la funzione operativa, si usano i tasti "+" o "-" per inserire il valore o modificare l'impostazione.

Se si premono i tasti per più a lungo, i numeri cambiano sempre più velocemente.  $\boxed{4}$ 

Per le opzioni operative "nome programma" e "versione programma", la visualizzazione scorre in orizzontale mentre si premono i tasti "+" o "-" il display a 14 segmenti non consente di visualizzare completamente queste posizioni (a 7 cifre).

### 6.2.2 Programmazione nel menu operativo

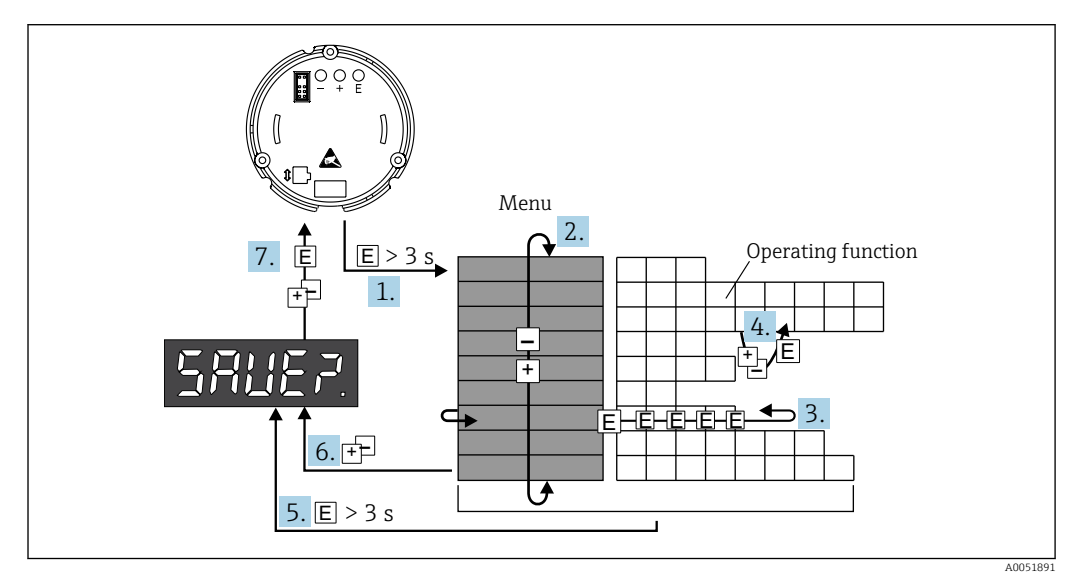

 *9 Programmazione del visualizzatore da campo*

1. Accesso al menu operativo

<span id="page-14-0"></span>2. Selezionare il menu con "+" o "-"

3. Selezionare la funzione operativa

- 4. Inserire i parametri in modalità di modifica (immettere/selezionare i dati con "+" o "-" e confermare con "E").
- 5. Saltare direttamente alla posizione HOME. Viene prima chiesto se si desidera salvare i dati finora inseriti.
- 6. Uscire dal menu utilizzando i tasti "+ / ". Verrà richiesto se i dati immessi devono essere salvati.
- 7. Confermare se i dati devono essere salvati. Selezionare sì/no con il tasto operativo "+" o "-" e confermare con "E ".

## 6.3 Struttura e funzione del menu operativo

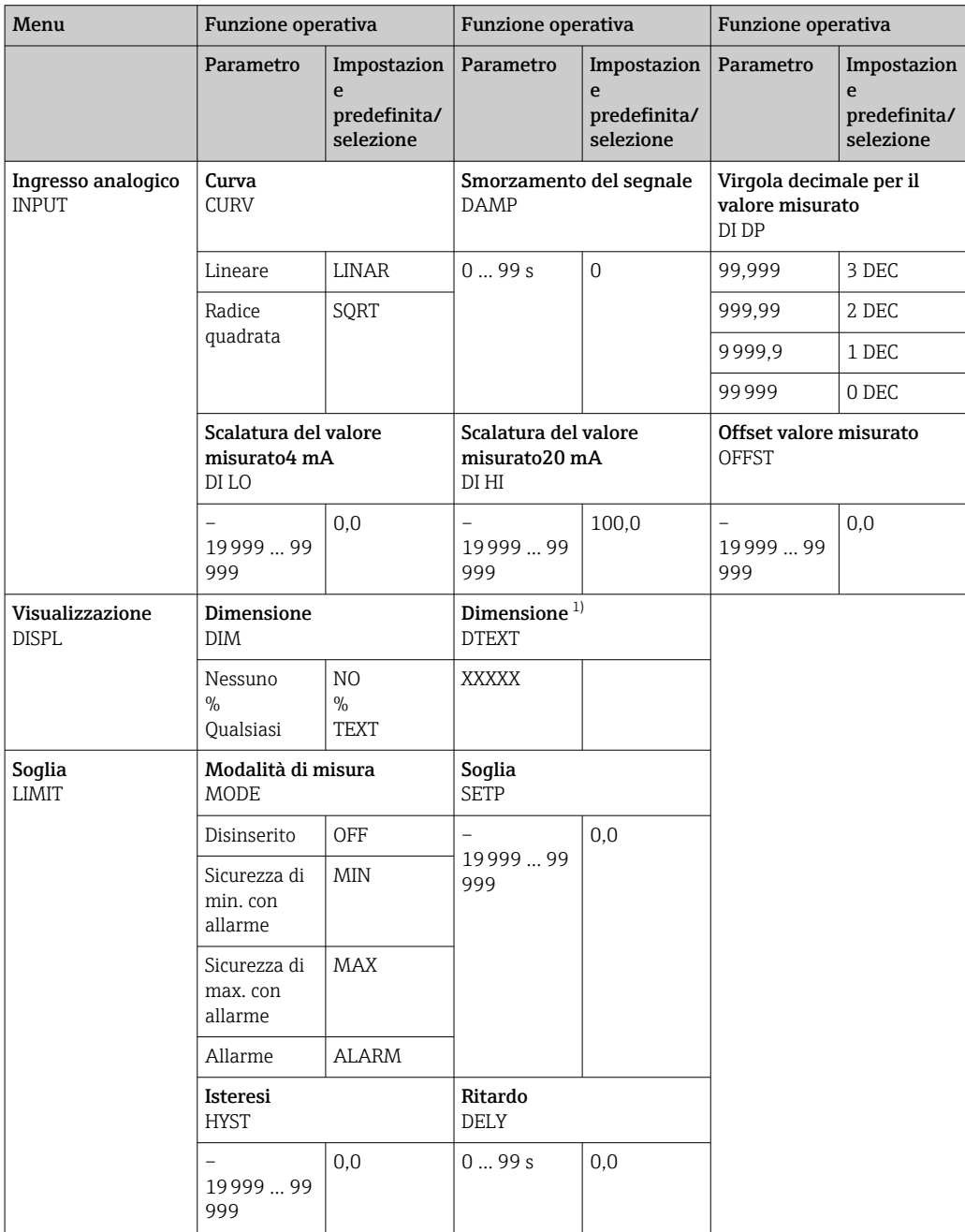

<span id="page-15-0"></span>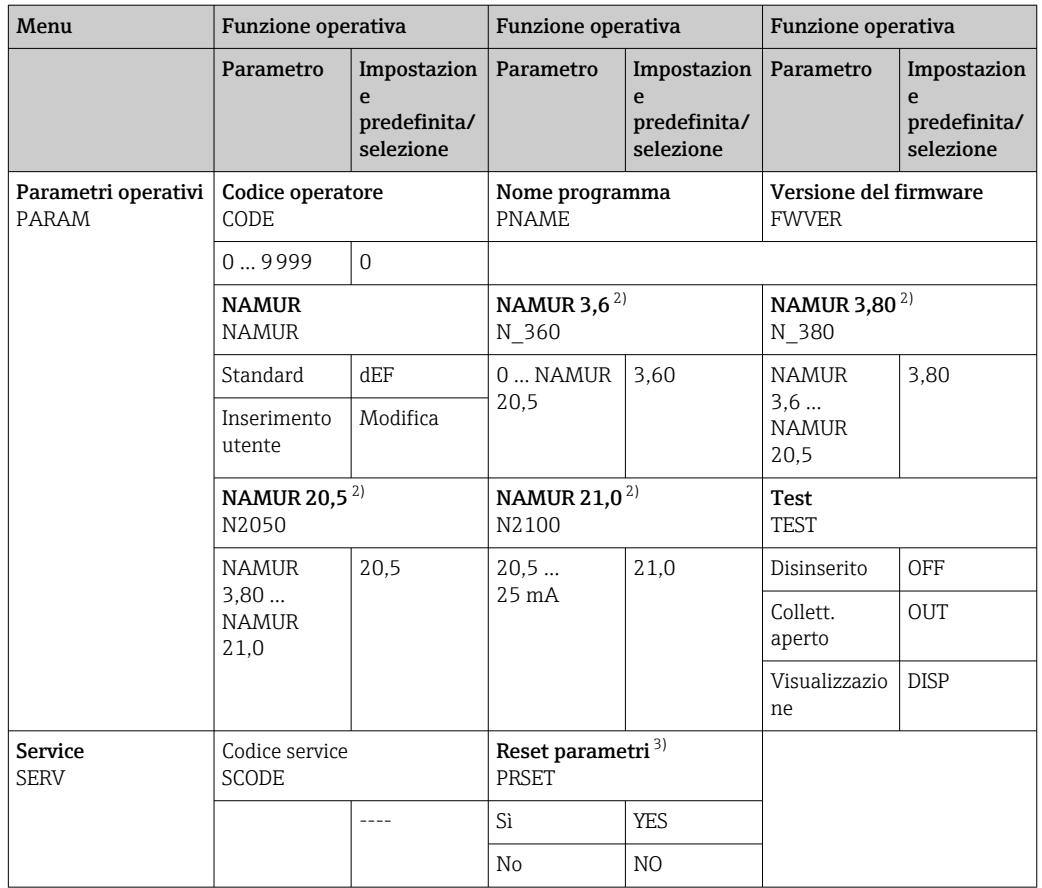

1) Solo se DIM = TEXT

2) Solo se NAMUR = Edit

3) Eseguibile soltanto dal personale di assistenza

### 6.4 Accesso al menu operativo mediante tool operativo

### 6.4.1 Configurazione mediante interfaccia e software di configurazione FieldCare Device Setup

#### **A** AVVERTENZA

#### La protezione dal rischio di esplosione non è più garantita se la custodia è aperta

‣ La configurazione del dispositivo deve essere eseguita fuori dall'area pericolosa.

Durante la configurazione con FieldCare, il dispositivo può assumere stati indefiniti! Di conseguenza, si potrebbero verificare commutazioni impreviste di uscite e relè.

Per configurare il dispositivo mediante il software FieldCare Device Setup, collegare il dispositivo al PC. A questo scopo è richiesto uno speciale adattatore di interfaccia: il Commubox FXA291.

Il connettore a 4 pin del cavo di interfaccia deve essere collegato alla relativa presa sul dispositivo e il connettore USB deve essere collegato ad una porta USB libera sul PC.

#### <span id="page-16-0"></span>Collegamento del dispositivo

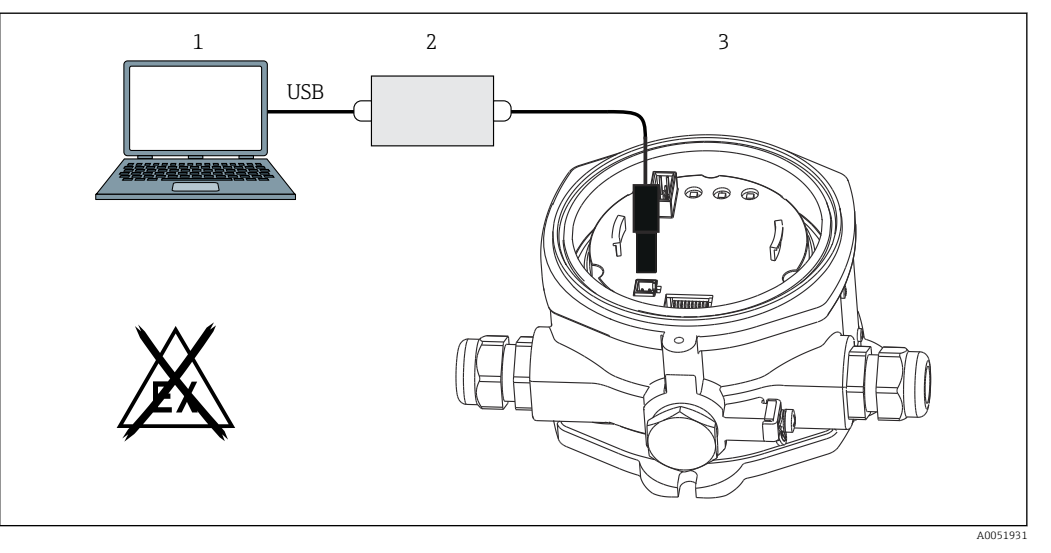

 *10 Configurazione del visualizzatore da campo mediante un adattatore di interfaccia*

*1 Software di configurazione per PC*

- 
- *2 Kit di configurazione scatola USB 3 Visualizzatore da campo*

Al collegamento del dispositivo, il dispositivo DTM (Device Type Manager) non viene caricato automaticamente in FieldCare, per cui occorre aggiungerlo manualmente.

La configurazione online dei parametri non può essere eseguita per il RIA14/16.

- 1. Aggiungere prima il Comm-DTM "PCP (Readwin) TXU10/FXA291" a un progetto vuoto.
- 2. Nelle impostazioni Comm-DTM, impostare la velocità di trasmissione a 2400 baud e selezionare la porta COM utilizzata.
- 3. Aggiungere il DTM del dispositivo "RIA14/16/Vx.xx.xx" al progetto utilizzando la funzione "Add device...".
- 4. Procedere con la configurazione del dispositivo in base a queste Istruzioni di funzionamento. L'intero menu Setup, ossia tutti i parametri elencati in queste Istruzioni di funzionamento, è visualizzato anche in FieldCare Device Setup.
- In generale, i parametri possono essere sovrascritti con il software per PC FieldCare e l'appropriato DTM del dispositivo, anche se è abilitata la protezione degli accessi. Se la protezione degli accessi tramite codice deve essere estesa al software, questa funzione deve essere attivata nella configurazione estesa del dispositivo.

## 7 Messa in servizio

### 7.1 Verifica finale dell'installazione

Prima di mettere in funzione il dispositivo, verificare che siano state eseguite tutte le verifiche dell'installazione e delle connessioni.

#### **AVVISO**

‣ Prima della messa in servizio del dispositivo, verificare che la tensione di alimentazione corrisponda alle specifiche di tensione riportate sulla targhetta. La mancata esecuzione delle verifiche può causare il danneggiamento del dispositivo dovuto all'errata tensione di alimentazione.

### <span id="page-17-0"></span>7.2 Accensione del dispositivo

Applicare la tensione di alimentazione. All'inizializzazione del dispositivo, tutti i segmenti del display vengono visualizzati per circa 1 secondo.

### 7.3 Configurazione del misuratore

#### Descrizione delle funzioni operative

*La seguente tabella mostra i menu disponibili per il visualizzatore da campo. Questi sono spiegati in dettaglio nelle seguenti sezioni.*

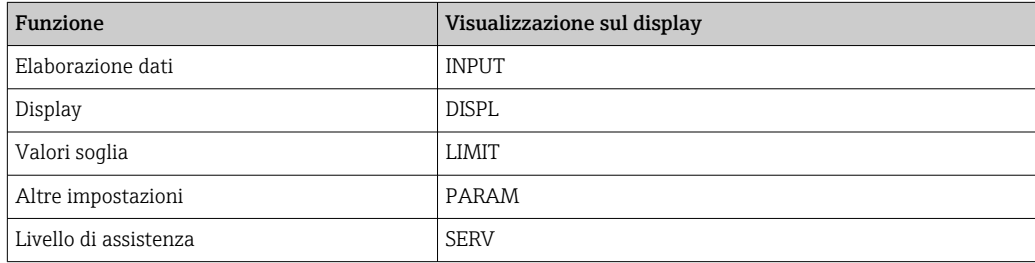

### 7.3.1 Elaborazione dati (INPUT)

#### Campo di immissione

#### INPUT  $\rightarrow$  CURVE  $\rightarrow$  Opzioni: lineare (LINAR) o radice quadrata (SQRT)

Il campo di dati inseribili è un segnale 4 … 20 mA. Selezionare qui il tipo di segnale di ingresso (lineare o radice quadrata).

#### Attenuazione

#### INPUT → DAMP → Opzioni: 0-99 (0 = nessuna attenuazione).

- L'attenuazione del valore misurato può essere impostata nell'intervallo 0 … 99 s .
- Si possono inserire solo numeri interi.
- L'impostazione di fabbrica è 0 (nessuna attenuazione).

#### Scalatura del valore misurato

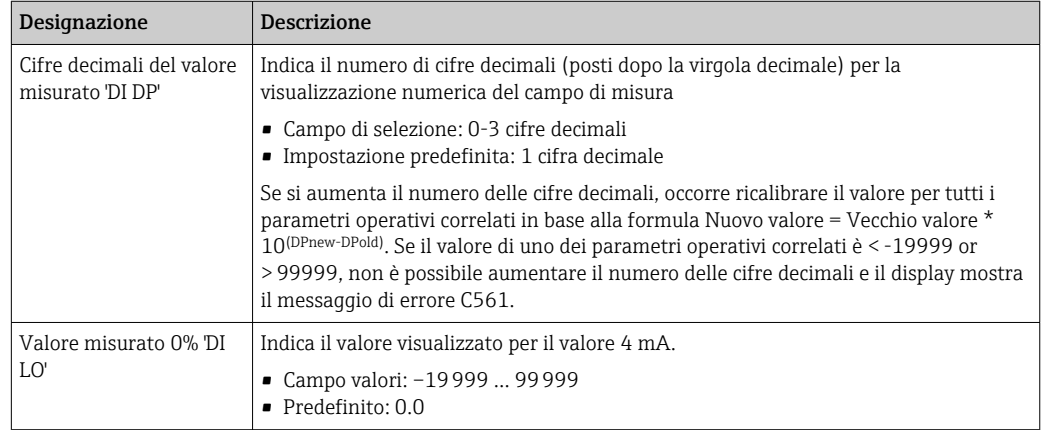

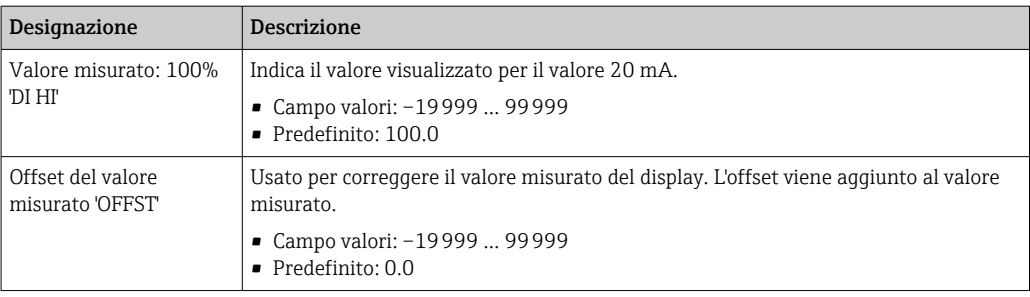

I valori misurati 0% e 100% non devono essere identici. Tuttavia, il valore misurato 0% può essere superiore al 100% del valore misurato (invertito).

### 7.3.2 Display (DISPL)

#### Dimensione

#### $DIM \rightarrow$  Opzioni: NO, °C, K, °F, % o TEXT

È possibile scegliere una delle unità di misura memorizzate in modo permanente sul display (°C, K, °F,%). In alternativa, è possibile configurare un'unità a scelta sul display a 14 segmenti (TEXT).

Il set di caratteri comprende i seguenti caratteri: i caratteri A-Z, abcdhijlmnoruvwy, le cifre 0-9 e i caratteri speciali:  $- + * / ()$ .

#### Configurazione dell'unità editabile (DTEXT)

#### DIM → DTEXT → Inserire un'unità che possa essere modifica come richiesto

Per configurare l'unità editabile, è necessario configurare tutti i 5 punti sul display a 14 segmenti. Premere il tasto E per modificare la lettera successiva. Confermare l'unità impostata con "E ".

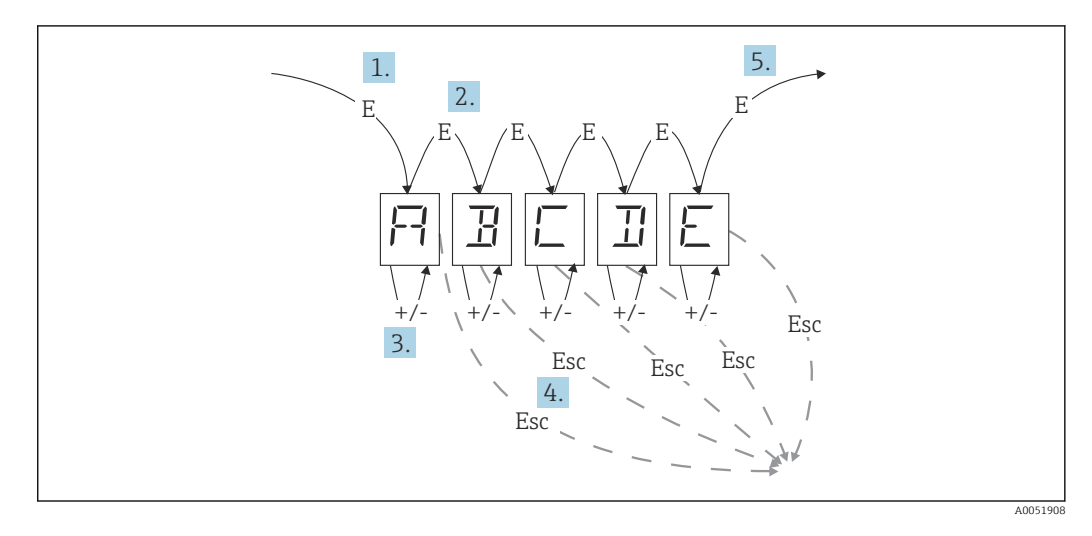

Configurazione dell'unità editabile

- 1. Premere il tasto E per selezionare la funzione operativa desiderata.
- 2. Premere il tasto E per selezionare il punto successivo del display a 14 segmenti e 5 punti.
- 3. Premere il tasto + o per selezionare il carattere successivo/precedente per il punto selezionato.
- 4. Premendo contemporaneamente i tasti + / -, l'inserimento dei dati viene annullato e viene visualizzata la funzione operativa.

5. Confermare la quinta posizione del display con E, i dati inseriti vengono accettati e si passa alla funzione operativa.

### 7.3.3 Valori soglia (LIMIT)

In caso di violazione del valore soglia e di un guasto, l'uscita OC viene disattivata secondo il principio della corrente di riposo.

Se si verifica una violazione del valore di soglia MIN (soglia inferiore), il display a 14 segmenti visualizza 'L/MIN'. Se si verifica una violazione del valore di soglia MAX (soglia superiore), il display visualizza 'LIMAX'.

#### Modalità operativa

#### LIMIT  $→$  MODE  $→$  Opzioni OFF, MIN, MAX, ALARM

Utilizzare questa funzione per selezionare il valore soglia e il monitoraggio di guasto.

Opzioni selezionabili: MIN, MAX, ALARM od OFF

- MIN = valore di soglia inferiore
- MAX = valore di soglia superiore
- $\blacksquare$  ALARM = in caso di quasto del dispositivo
- Impostazione predefinita: OFF = nessun valore di soglia o monitoraggio guasti

#### Soglia di commutazione

#### LIMIT → SETP → Opzioni –19999 … 99999

Valore misurato al quale si verifica una variazione dello stato di commutazione

- Campo valori: –19999 … 99999
- Predefinito 0

#### Isteresi

#### LIMIT → HYST → Opzioni –19999 … 99999

Questa funzione consente di inserire l'isteresi per la soglia di commutazione alla sicurezza minima/massima.

- Campo valori: –19999 … 99999
- Predefinito 0

#### Ritardo

#### LIMIT → DELY → Opzioni 0 … 99 s

Impostazione del ritardo di risposta (in secondi) per l'evento valore di soglia dopo il raggiungimento della soglia di commutazione.

- Campo valori: 0 … 99 s
- Predefinito 0

### 7.3.4 Altre impostazioni (PARAM)

#### Codice utente - Blocco

#### PARAM → CODICE → Inserimento codice utente

Il dispositivo può essere bloccato per proteggere i processi da interferenze non autorizzate e indesiderate. I parametri del dispositivo sono protetti da un codice utente a 4 cifre e non possono essere modificati senza inserire il codice.

Codice utente: dopo essere stato assegnato, un codice utente può essere modificato solo se si inserisce il vecchio codice per abilitare il dispositivo. Il nuovo codice può quindi essere impostato.

- Campo valori: 0 … 9999
- Predefinito 0

#### Informazioni sul programma

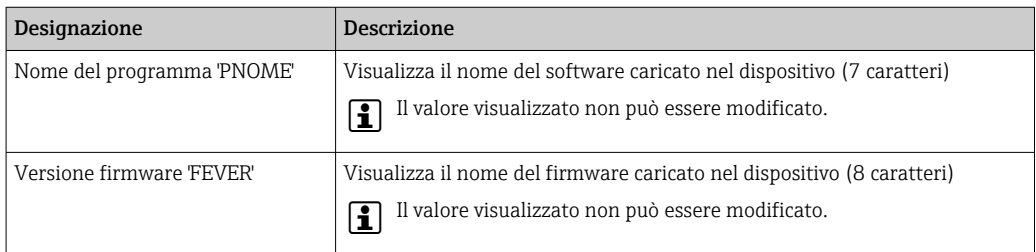

Premere il tasto + o - per scorrere orizzontalmente i valori di visualizzazione a 7 o 8 caratteri.

#### Soglie di allarme (NAMUR)

#### PARAM → NAMUR

I limiti di allarme sono impostati su valori NAMUR in fabbrica. Questi valori possono essere utilizzati come valori predefiniti (DEF) o modificati liberamente (EDIT).

*Se è stata selezionata l'opzione operativa 'Edit', è possibile modificare i seguenti parametri:*

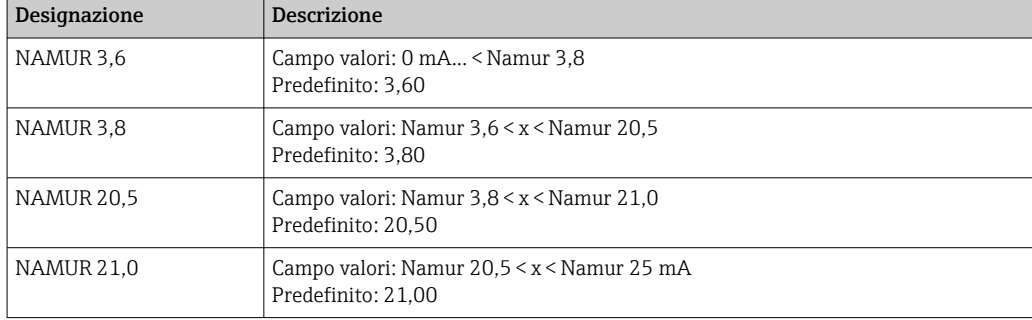

Le soglie Namur sono elencate in ordine crescente.

#### Test (TEST)

#### PARAM → TEST → Opzioni OFF, OUT, DISP

Alcune funzioni del dispositivo possono essere testate automaticamente.

- off: OFF (predefinito)
- Open Collector: OUT
- Display: DISP

### 7.3.5 Livello di assistenza (SERV)

Questo livello può essere selezionato solo dopo aver inserito il codice service (disponibile solo per il personale di assistenza).

#### Ripristino delle impostazioni (PRESET)

#### PRSET - Eseguire un reset

Il personale di assistenza può ripristinare le impostazioni ai valori predefiniti.

Reset: dopo aver selezionato YES, i parametri operativi vengono impostati ai valori predefiniti in fabbrica.

- <span id="page-21-0"></span>• Opzioni: YES o NO
- Predefinito: NO

Se sono impostati i valori predefiniti, l'opzione selezionata viene ripristinata automaticamente su NO.

## 8 Diagnostica e ricerca guasti

### 8.1 Ricerca guasti in generale

#### **A** AVVERTENZA

#### Pericolo! Tensione elettrica

‣ Per la ricerca guasti, non intervenire con il dispositivo aperto.

## 8.2 Elenco di diagnostica

Gli errori che si verificano durante l'autodiagnosi o durante il funzionamento vengono immediatamente visualizzati sul display. I messaggi di errore confermabili, vengono cancellati dopo l'azionamento di un tasto. Si è verificato un guasto se l'hardware per la scrittura e la lettura dei dati (EEPROM) è difettoso o se i dati non possono essere letti correttamente dalla EEPROM.

*Gli errori sono segnalati tramite i seguenti codici:*

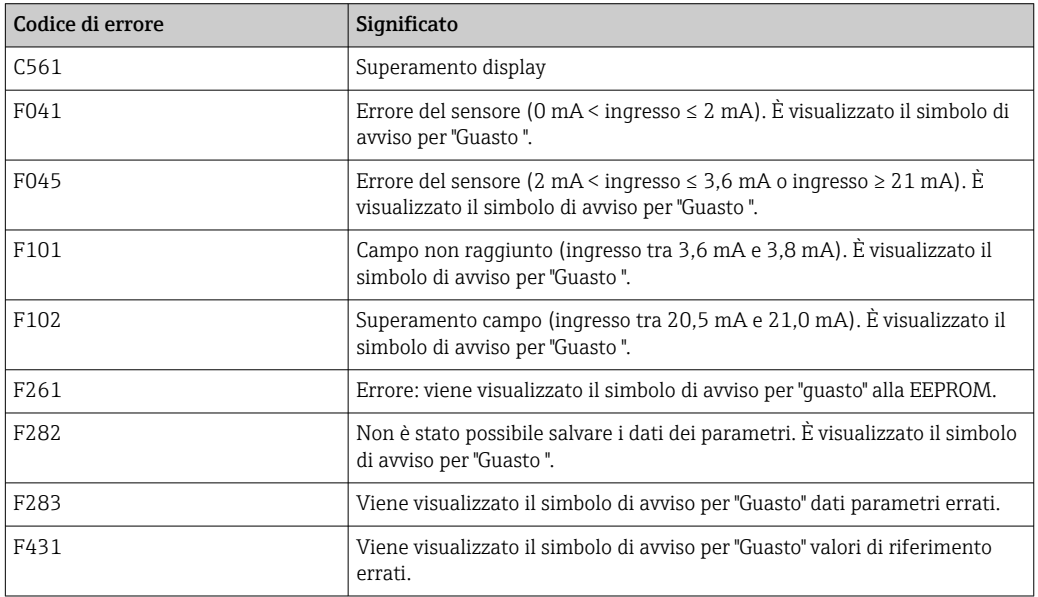

### 8.2.1 Versioni firmware

Cronologia delle revisioni

<span id="page-22-0"></span>Il numero della versione riportato sulla targhetta e nelle Istruzioni di funzionamento indica la versione del dispositivo: XX.YY.ZZ (esempio 01.02.01).

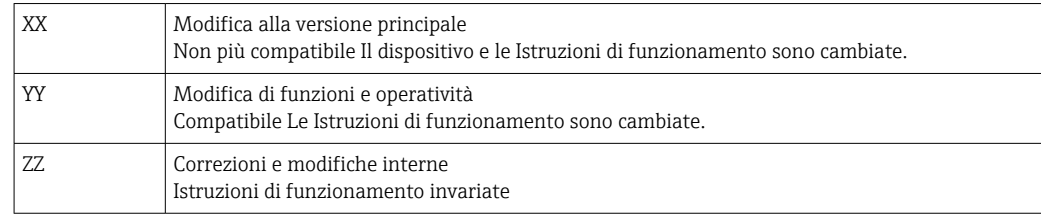

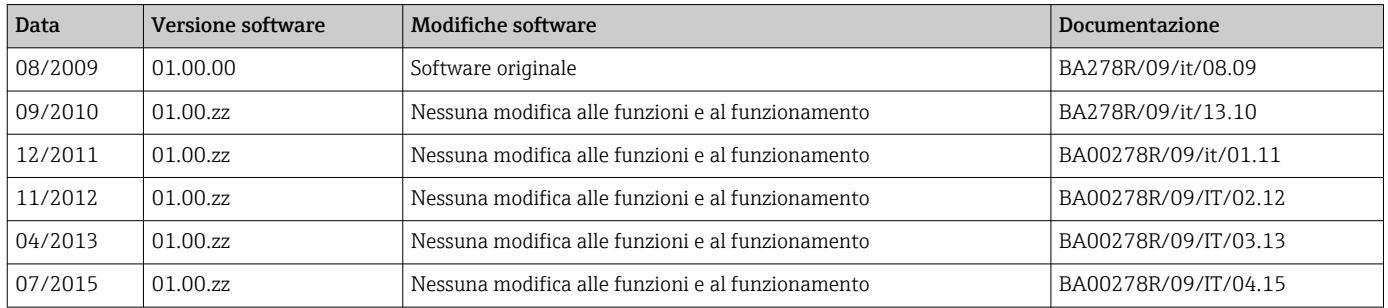

## 9 Manutenzione

Il dispositivo non richiede particolari interventi di manutenzione.

### 9.1 Pulizia

Per pulire il dispositivo è possibile utilizzare un panno pulito e asciutto.

## 10 Riparazione

### 10.1 Informazioni generali

Il dispositivo ha una progettazione modulare e le riparazioni possono essere eseguite dal personale elettrotecnico del cliente. Per maggiori informazioni su assistenza e parti di ricambio, contattare il fornitore.

### 10.1.1 Riparazione di dispositivi certificati Ex

- Solo il personale specializzato o il costruttore possono eseguire riparazioni sui dispositivi certificati Ex.
- Occorre osservare le norme applicabili, le normative nazionali per aree a rischio d'esplosione, le istruzioni di sicurezza e i certificati.
- Utilizzare solo parti di ricambio originali del produttore.
- Per ordinare le parti di ricambio, verificare la designazione del dispositivo sulla targhetta. Le parti possono essere sostituite solo con parti identiche.
- Eseguire le riparazioni rispettando le istruzioni. Al termine della riparazione, eseguire il collaudo di routine specificato per il dispositivo.
- Un dispositivo certificato può essere convertito in un'altra versione del dispositivo certificata solo dal costruttore.
- Documentare tutte le riparazioni e le modifiche.

## <span id="page-23-0"></span>10.2 Parti di ricambio

Le parti di ricambio disponibili attualmente per il dispositivo sono reperibili online all'indirizzo: http://www.products.endress.com/spareparts\_consumables. Indicare sempre il numero di serie del dispositivo quando si ordinano delle parti di ricambio!

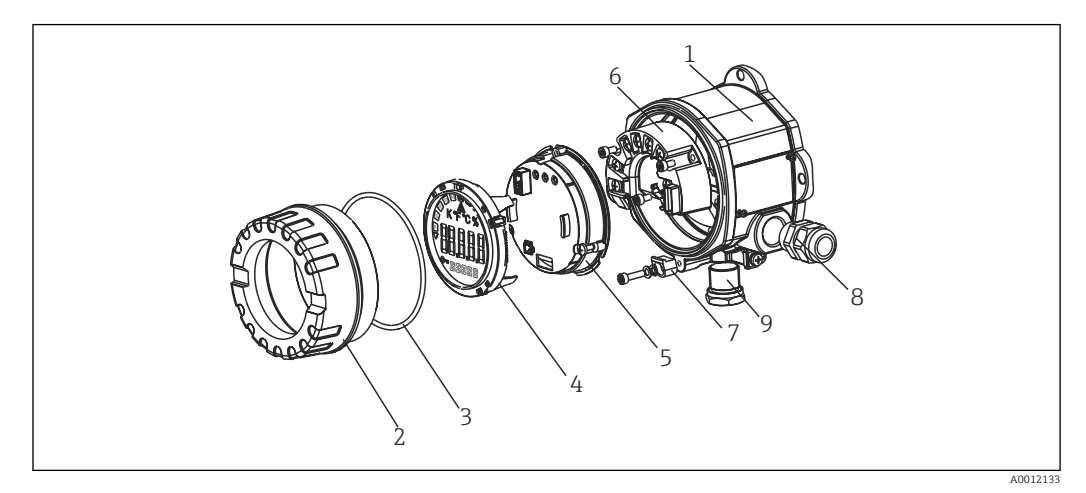

 *11 Parti di ricambio per visualizzatore da campo*

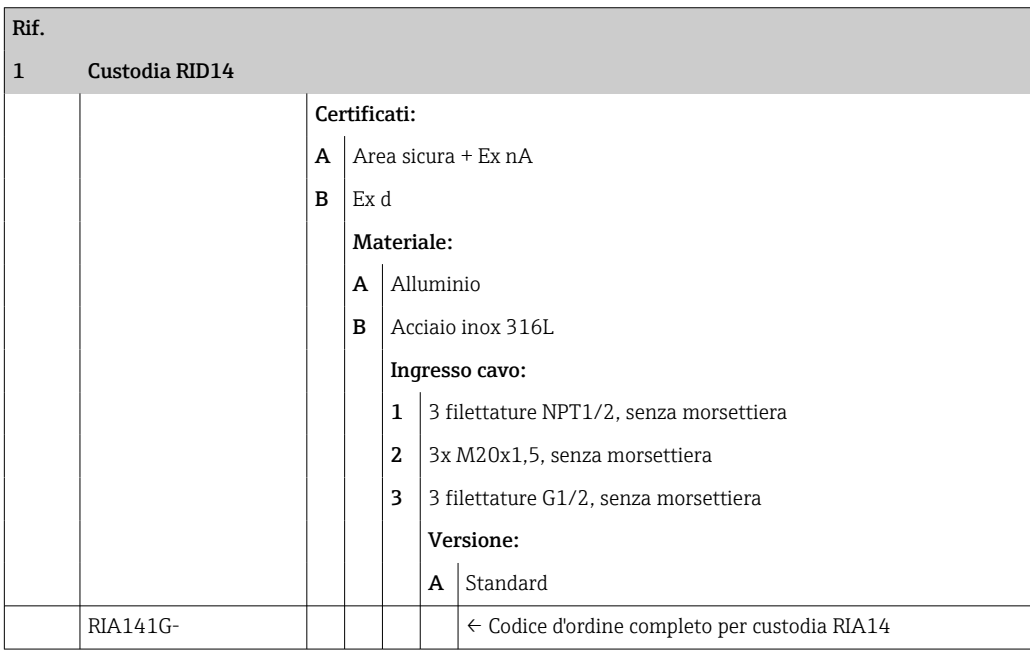

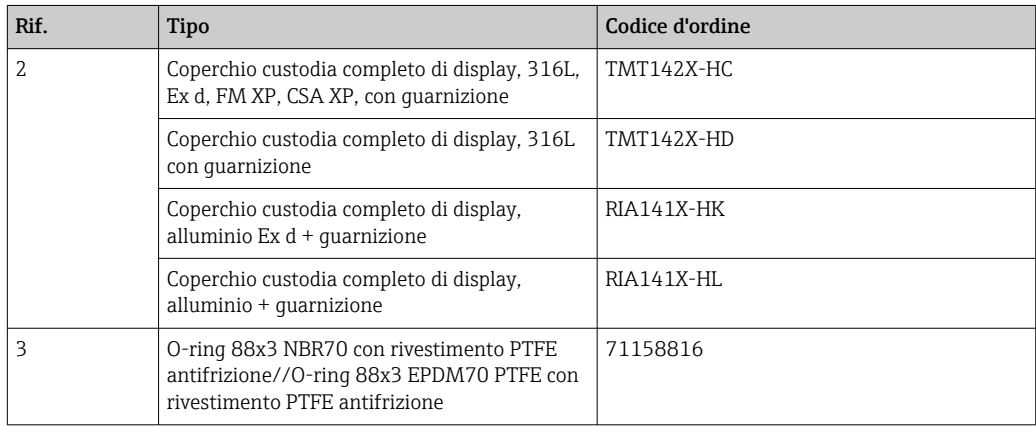

<span id="page-24-0"></span>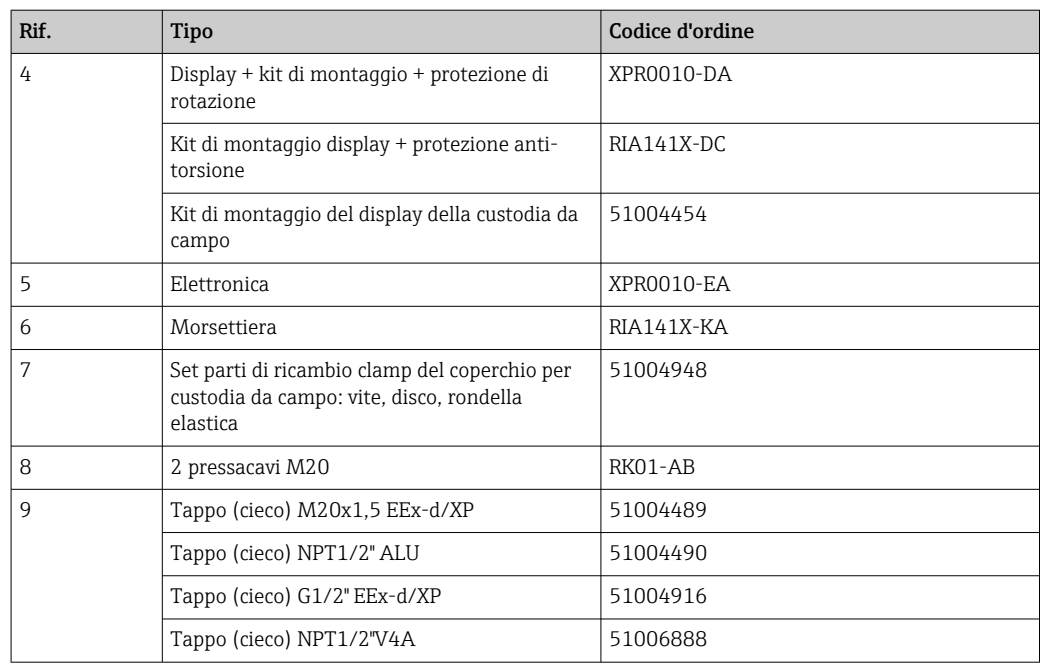

### 10.3 Restituzione

I requisisti per rendere il dispositivo in modo sicuro dipendono dal tipo di dispositivo e dalla legislazione nazionale.

- 1. Per informazioni fare riferimento alla pagina web: http://www.endress.com/support/return-material
	- Selezionare la regione.
- 2. Restituire il dispositivo se richiede riparazioni e tarature di fabbrica o se è stato ordinato/consegnato il dispositivo non corretto.

### 10.4 Smaltimento

## $\boxtimes$

Se richiesto dalla Direttiva 2012/19/UE sui rifiuti di apparecchiature elettriche ed elettroniche (RAEE), il prodotto è contrassegnato con il simbolo raffigurato per minimizzare lo smaltimento di RAEE come rifiuti civili indifferenziati. I prodotti con questo contrassegno non devono essere smaltiti come rifiuti civili indifferenziati. Occorre invece restituirli al costruttore per lo smaltimento a norma di legge.

## 11 Accessori

Gli accessori attualmente disponibili per il prodotto possono essere selezionati tramite il Configuratore prodotto su www.endress.com:

1. Selezionare il prodotto utilizzando i filtri e il campo di ricerca.

- 2. Aprire la pagina del prodotto.
- 3. Selezionare Parti di ricambio & accessori.

## <span id="page-25-0"></span>11.1 Accessori specifici per la comunicazione

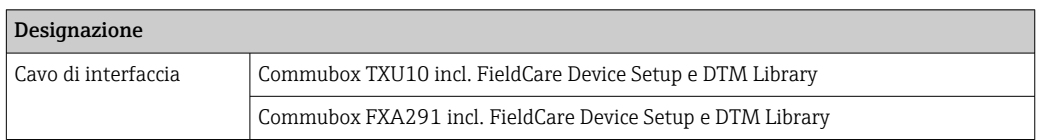

## 12 Dati tecnici

## 12.1 Ingresso

### 12.1.1 Variabile misurata

Corrente

### 12.1.2 Campo di misura

4 … 20 mA Protezione contro l'inversione di polarità

### 12.1.3 Segnale di ingresso

- Caduta di tensione < 4 V a 3 … 22 mA
- Caduta di tensione max < 6 V alla corrente di corto circuito max 200 mA

## 12.2 Uscita

### 12.2.1 Segnale di uscita

Contatto di soglia digitale

Passiva, open collector:

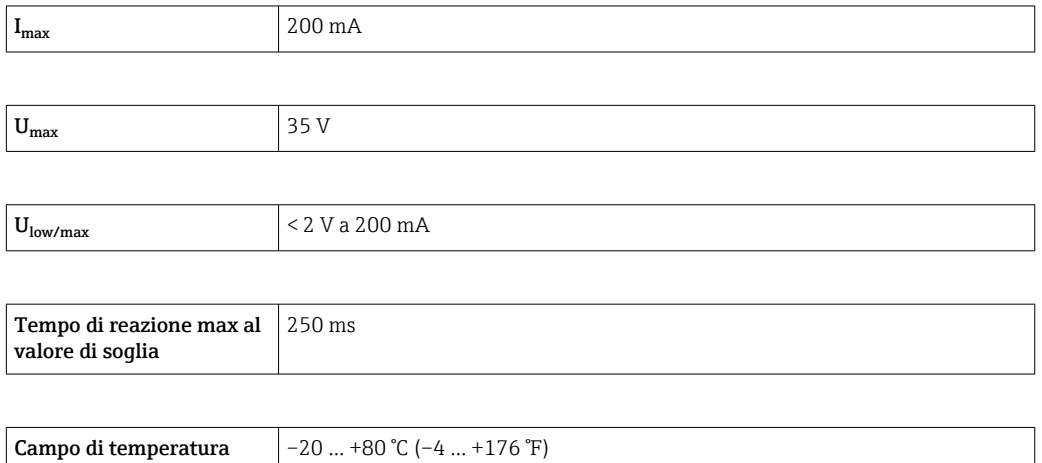

### 12.2.2 Segnale in caso di allarme

- Nessun valore misurato visibile sul display LC, nessuna retroilluminazione.
- Open collector inattiva.

#### <span id="page-26-0"></span>12.2.3 Comportamento in trasmissione

Il visualizzatore permette di utilizzare il protocollo di trasmissione HART® senza problemi.

### 12.3 Alimentazione

#### 12.3.1 Assegnazione morsetti

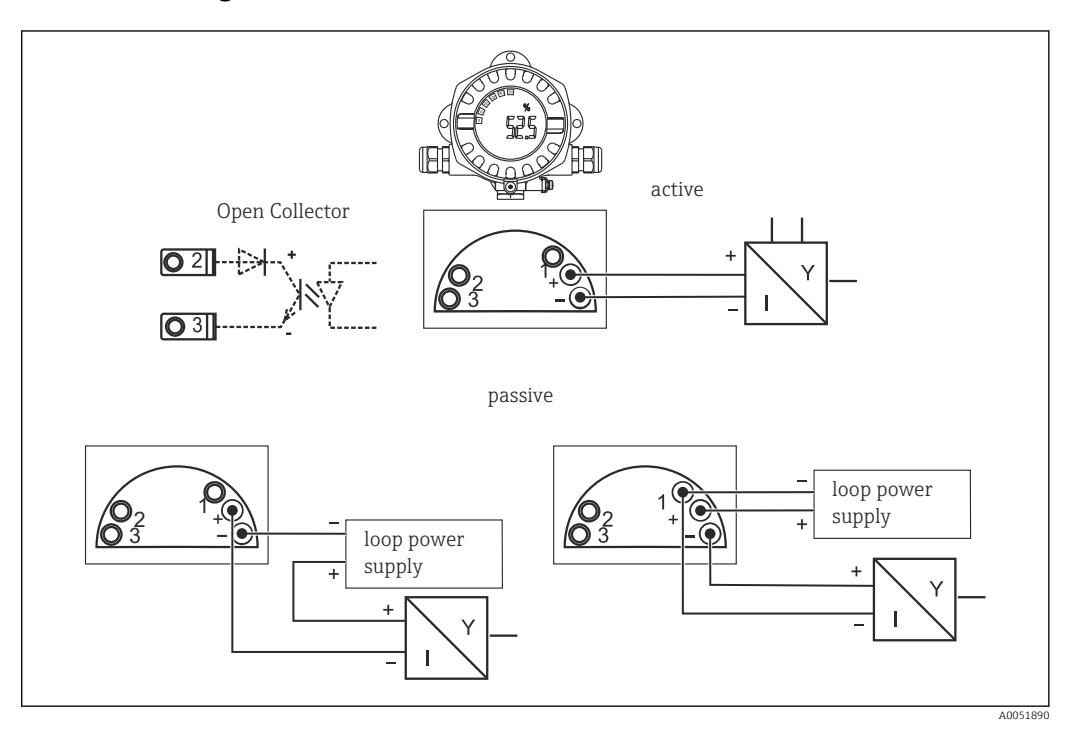

 *12 Assegnazione dei morsetti del visualizzatore da campo*

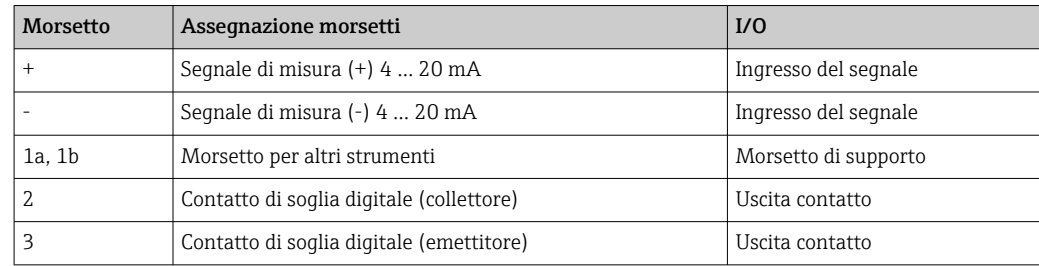

### 12.3.2 Tensione di alimentazione

L'alimentazione è fornita tramite il loop di corrente 4 … 20 mA.

Il dispositivo deve essere alimentato solo da un alimentatore con un circuito elettrico a energia limitata secondo UL/EN/IEC 61010-1, paragrafo 9.4 e i requisiti della tabella 18.

### 12.3.3 Caduta di tensione

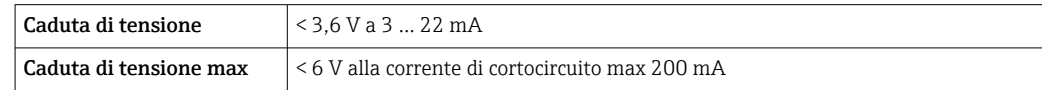

#### <span id="page-27-0"></span>12.3.4 Morsetti

Cavi fino a 2,5 mm<sup>2</sup> (14 AWG) max più ferrula

#### 12.3.5 Ingressi cavo

Sono disponibili i seguenti ingressi cavo:

- Filettatura NPT 1/2
- Filettatura M20
- Filettatura G1/2
- $\bullet$  2 pressacavi NPT1/2 + 1 dado cieco
- 2 pressacavi M20 + 1 dado cieco

### 12.4 Caratteristiche operative

#### 12.4.1 Condizioni di riferimento

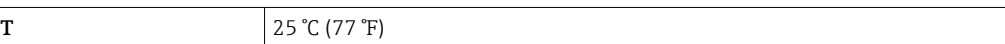

#### 12.4.2 Errore di misura massimo

< 0,1 % del campo di visualizzazione in scala

#### 12.4.3 Influenza della temperatura ambiente

Impatto sulla precisione quando la temperatura ambiente cambia di 1 K (1,8 °F): 0,01 %

### 12.5 Montaggio

#### 12.5.1 Luogo di montaggio

Montaggio a parete o su palina (v. "Accessori")

#### 12.5.2 Orientamento

Nessuna restrizione.

L'orientamento è determinato dalla leggibilità del display.

#### 12.5.3 Altitudine

Fino a 2000 m (6561,7 ft) s.l.m.

### 12.6 Ambiente

#### 12.6.1 Campo di temperatura ambiente

 $-40$  ...  $+80$  °C ( $-40$  ...  $+176$  °F)

–20 … +80 °C (–4 … +176 °F) quando si utilizza l'uscita open collector

Il display può reagire più lentamente con temperature < –20 °C (–4 °F).  $| \cdot |$ 

A temperature < –30 °C (–22 °F) non è più possibile garantire la leggibilità del display.

#### 12.6.2 Temperatura di immagazzinamento

 $-40$  ... 80 °C ( $-40$  ... 176 °F)

#### 12.6.3 Sicurezza elettrica

Secondo IEC 61010-1, UL 61010-1, CSA C22.2 No. 1010.1-92

#### 12.6.4 Classe climatica

Secondo IEC 60654-1, classe C

#### 12.6.5 Grado di protezione

IP 66/IP67, Tipo 4X (non valutato da UL)

#### 12.6.6 Resistenza alle vibrazioni

3g a 2 … 150 Hz secondo IEC 60068-2-6

#### 12.6.7 Condensa

Consentita

#### 12.6.8 Categoria di installazione

1 secondo IEC 61010

#### 12.6.9 Grado di inquinamento

 $\overline{2}$ 

#### 12.6.10 Categoria sovratensioni

II

#### 12.6.11 Compatibilità elettromagnetica (EMC)

#### Conformità CE

Compatibilità elettromagnetica conforme a tutti i requisiti applicabili secondo la serie IEC/EN 61326 e la raccomandazione EMC NAMUR (NE21). Per informazioni dettagliate, consultare la Dichiarazione di conformità.

Errore di misura massimo <1% del campo di misura.

Immunità alle interferenze secondo la serie di norme IEC/EN 61326, requisiti industriali

Emissione di interferenza secondo la serie di norme IEC/EN 61326, apparecchiature classe B

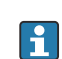

La connessione della messa a terra funzionale potrebbe essere necessaria per scopi operativi. Tassativo è il rispetto dei codici elettrici dei vari paesi.

## <span id="page-29-0"></span>12.7 Costruzione meccanica

#### 12.7.1 Struttura, dimensioni

Custodia in alluminio pressofuso per applicazioni generiche o custodia in acciaio inox opzionale

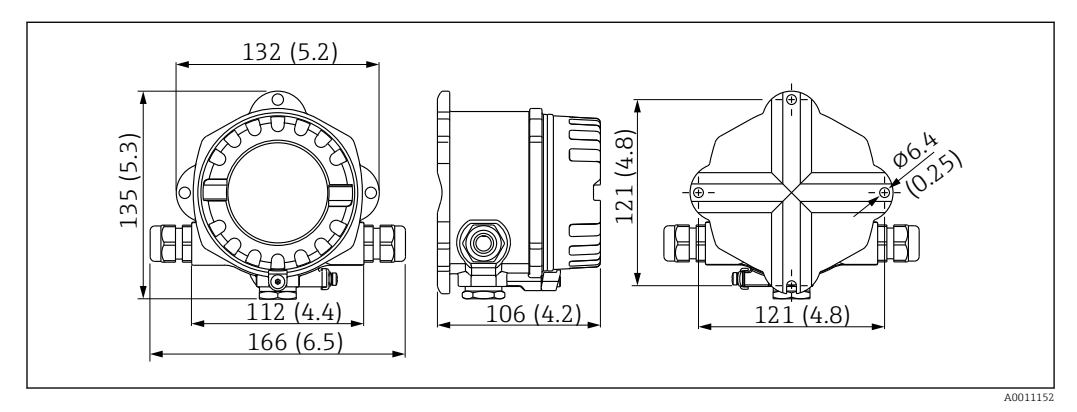

 *13 Dimensioni in mm (in)*

- Custodia in alluminio per applicazioni generiche o custodia in acciaio inox opzionale
- Vano dell'elettronica e vano connessioni in custodia monocamera
- Il display può essere montato a passi di 90 °

### 12.7.2 Peso

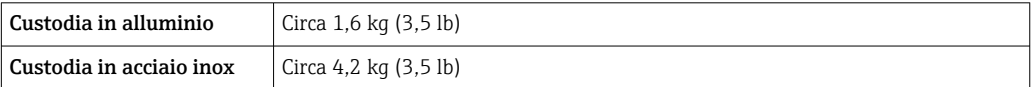

### 12.7.3 Materiali

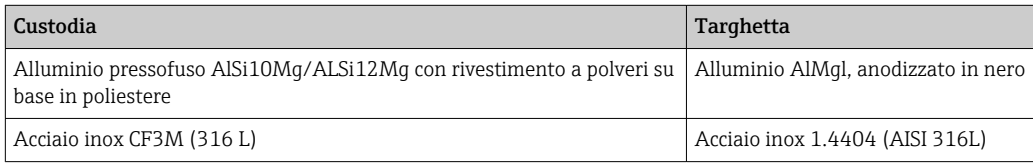

### 12.7.4 Morsetti

Cavi fino a 2,5 mm<sup>2</sup> (14 AWG) max più ferrula

### 12.8 Interfaccia utente

#### 12.8.1 Concetto operativo

3 tasti operativi (-/+/E) integrati nel dispositivo, accessibili con custodia aperta

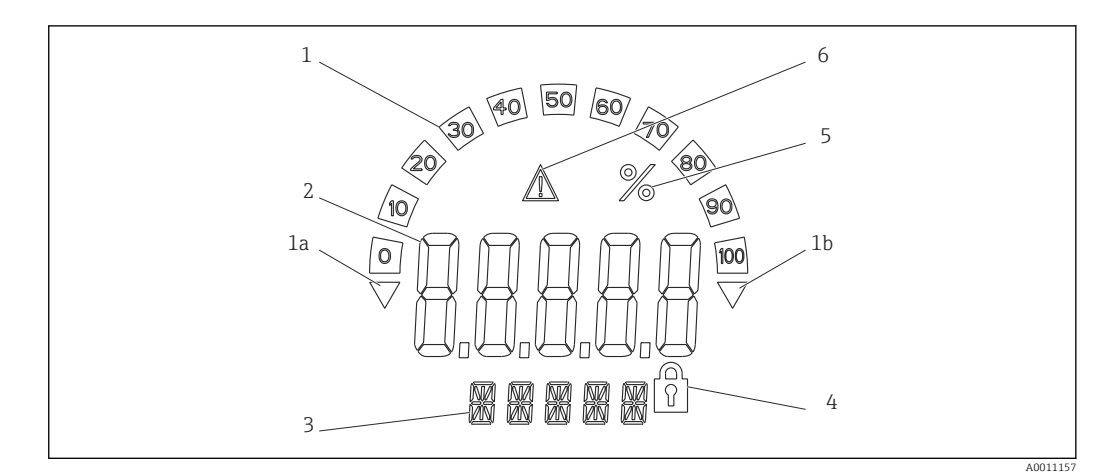

 *14 Display LC del visualizzatore da campo (retroilluminato, montato a passi di 90 °)*

- *1 Display bargraph*
- *1a Riferimento per valore inferiore al valore minimo del campo*
- *1b Riferimento per valore superiore al valore massimo del campo*
- *2 Visualizzazione del valore misurato, altezza cifre 20,5 mm (0,8 in)*
- *3 Visualizzazione a 14 segmenti per unità di misura e messaggi*
- *4 Simbolo "Programmazione bloccata"*
- *5 Unità "%"*
- *6 Icona di segnalazione "guasto"*
- Area di visualizzazione
	- –19999 … +99999
- Offset
	- –19999 … +99999
- Segnalazione
- Valore superiore al valore massimo del campo/inferiore al valore minimo del campo • Superamento valore di soglia inferiore/superiore
- Valore limite superiore al valore massimo del campo/inferiore al valore minimo del campo

### 12.8.3 Funzionamento a distanza

#### Configurazione

Il dispositivo può essere configurato con il software per PC FieldCare. La configurazione del dispositivo FieldCare è compresa nella fornitura di Commubox FXA291 e TXU10-AC (vedere 'Accessori') oppure può essere scaricata gratuitamente o dal sito www.endress.com.

#### Interfaccia

Interfaccia di configurazione sul dispositivo; connessione al PC mediante cavo di interfaccia (v. "Accessori").

#### Parametri del dispositivo configurabili (selezione)

Dimensioni di misura, campi di misura (lineari/quadratici), blocco della configurazione mediante codice operatore, modalità di sicurezza, filtro digitale (smorzamento), offset, valore soglia (min/max/allarme) e soglie di allarme sono configurabili dall'utente

<span id="page-31-0"></span>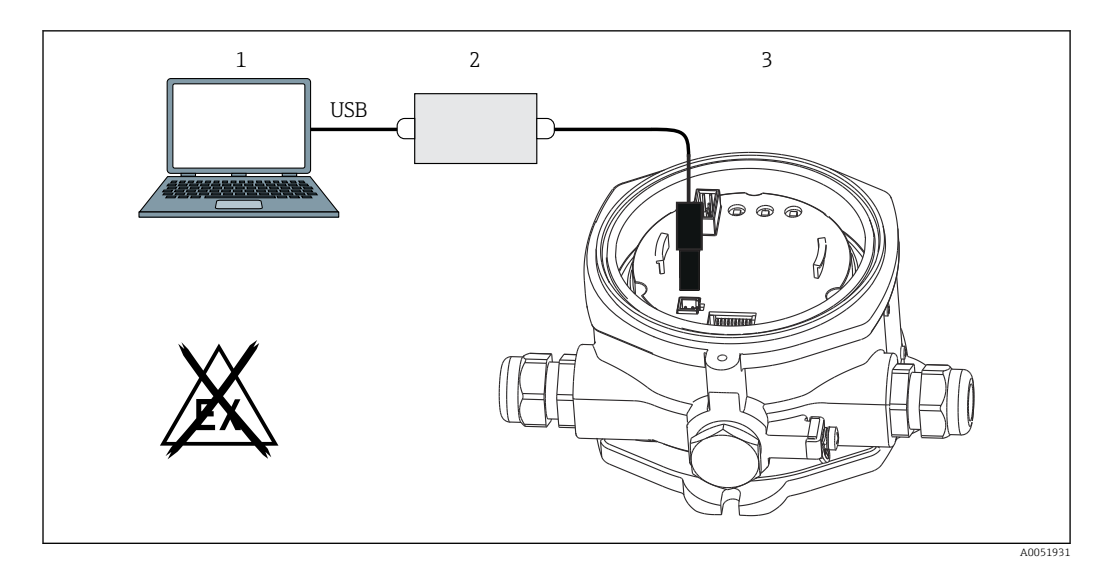

 *15 Configurazione mediante software di configurazione per PC*

- *1 Software di configurazione per PC*
- *2 Kit di configurazione scatola USB*
- *3 Visualizzatore da campo*

### 12.9 Certificati e approvazioni

I certificati e le approvazioni aggiornati del prodotto sono disponibili all'indirizzo www.endress.com sulla pagina del relativo prodotto:

- 1. Selezionare il prodotto utilizzando i filtri e il campo di ricerca.
- 2. Aprire la pagina del prodotto.
- 3. Selezionare Downloads.

#### 12.9.1 Approvazione UL

Maggiori informazioni sono riportate in UL Product iq™, ricerca per parola chiave "E225237"

#### 12.10 Documentazione

Per una descrizione del contenuto della documentazione tecnica associata, consultare:  $| \cdot |$ 

- *Device Viewer* [\(www.endress.com/deviceviewer](https://www.endress.com/deviceviewer)): inserire il numero di serie riportato sulla targhetta
- *Endress+Hauser Operations app*: inserire il numero di serie indicato sulla targhetta oppure effettuare la scansione del codice matrice presente sulla targhetta.

#### 12.10.1 Scopo del documento

La seguente documentazione può essere disponibile a seconda della versione ordinata:

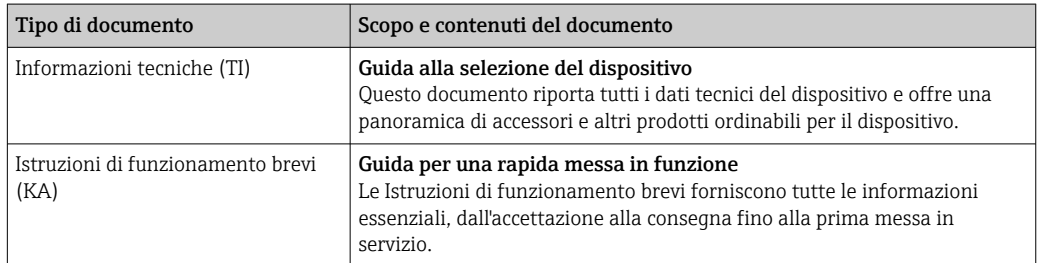

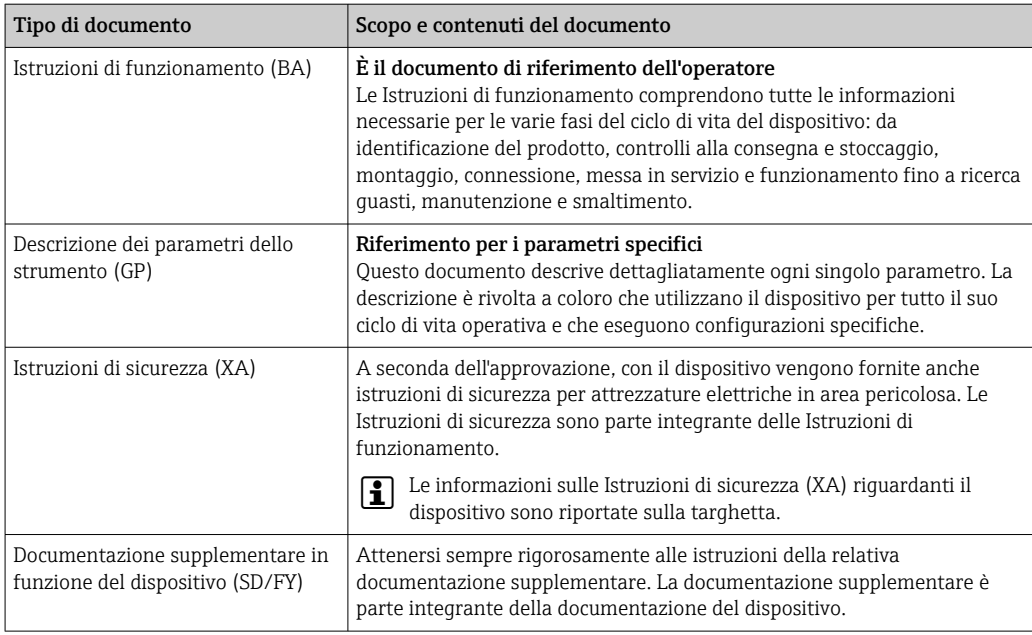

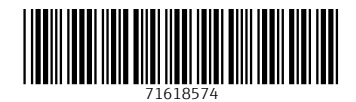

www.addresses.endress.com

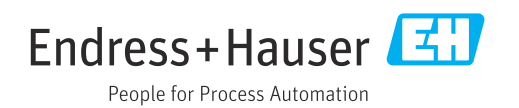